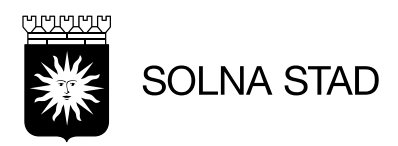

SID 1(65) 2022-01-26

# <span id="page-0-0"></span>**Lifecare Utförare, hemtjänst**

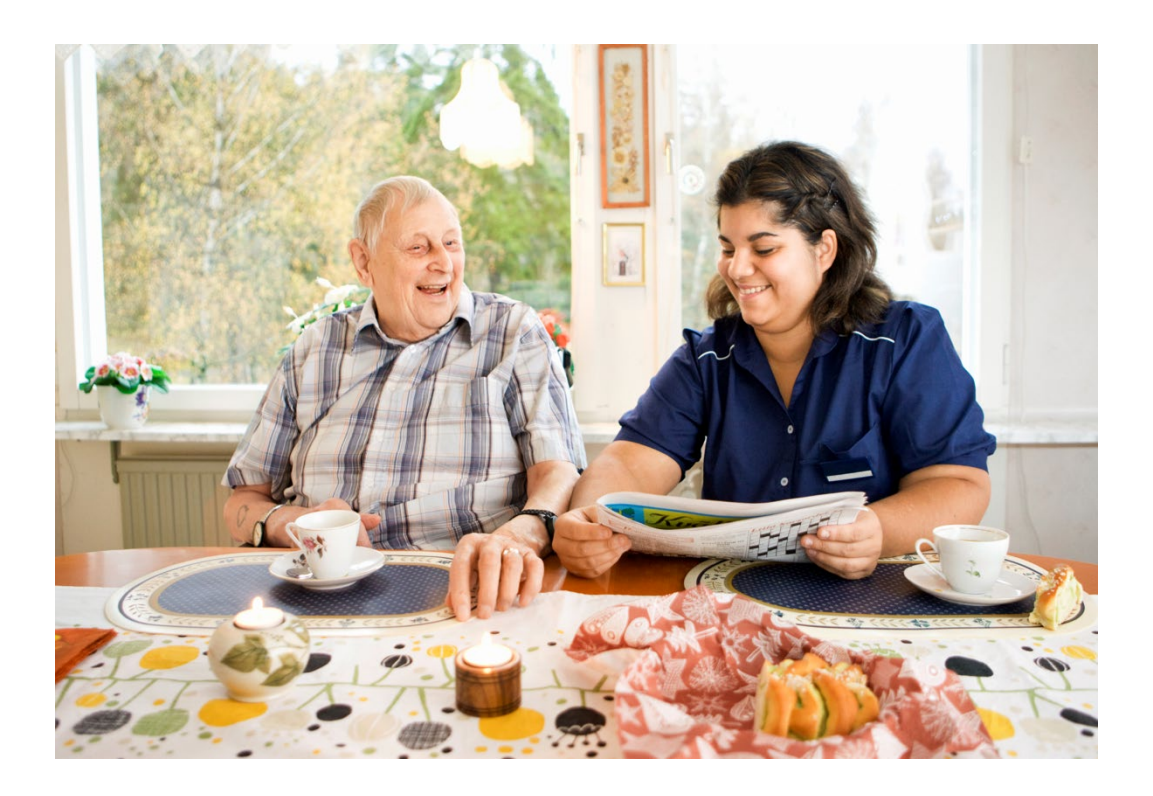

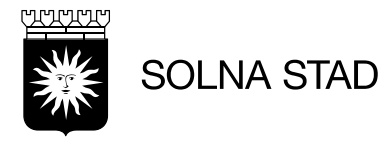

# Innehåll:

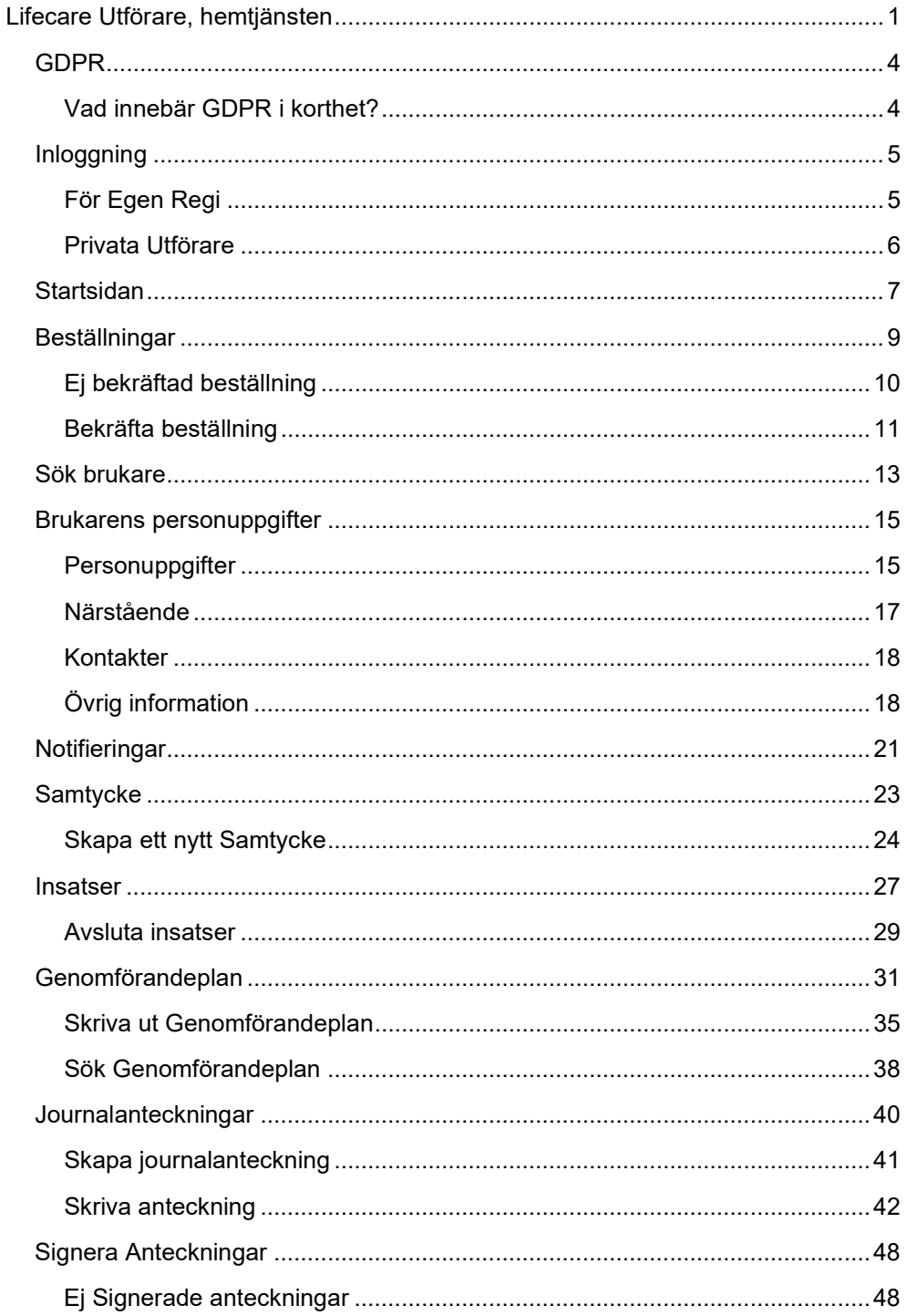

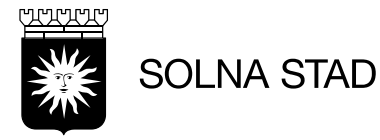

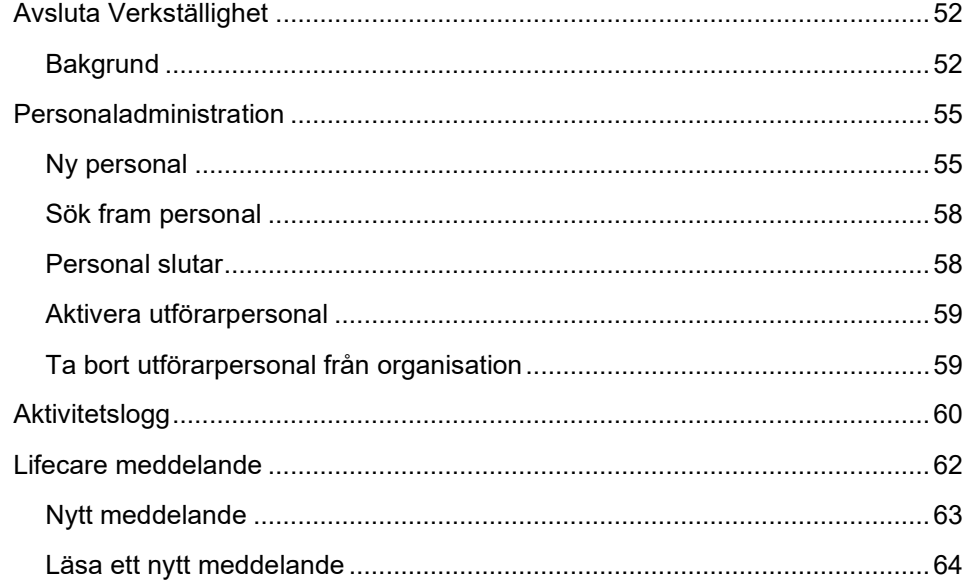

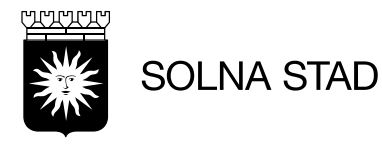

# <span id="page-3-0"></span>**GDPR**

# <span id="page-3-1"></span>**Vad innebär GDPR i korthet?**

Förkortningen står för General Data Protection Regulation. GDPR gäller som lag i EU:s medlemsstater och ersätter den svenska personuppgiftslagen, PUL.

Syftet med GDPR är att stärka individers rätt till sin persondata. Människor ska genom GDPR lättare kunna värna om sin integritet

Dataskyddsförordningen gäller för alla organisationer och branscher som sparar eller på något sätt hanterar personlig och känslig information om sina anställda eller sina kunder.

Här kan ni fördjupa er lite mer gällande GDPR [Integritetsskyddsmyndigheten | IMY](https://www.imy.se/)

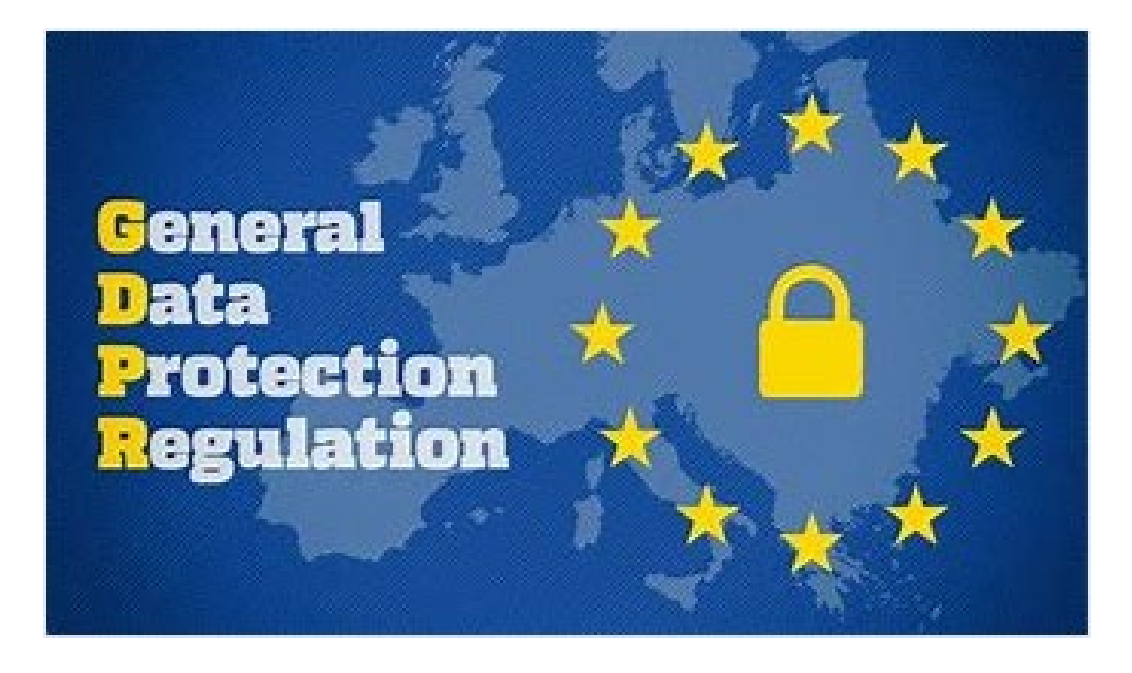

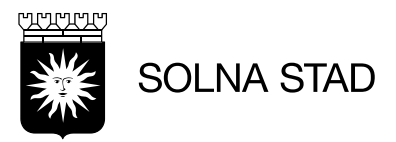

# <span id="page-4-0"></span>**Inloggning**

Använd webbläsare i **Edge** eller **Google Chrome**

# <span id="page-4-1"></span>**För Egen Regi**

Gå in på<https://webbapplikationer.solna.se/> Skrolla fram till du ser ikonen Lifecare Utförare

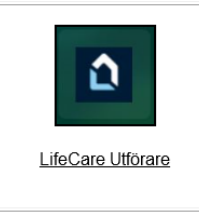

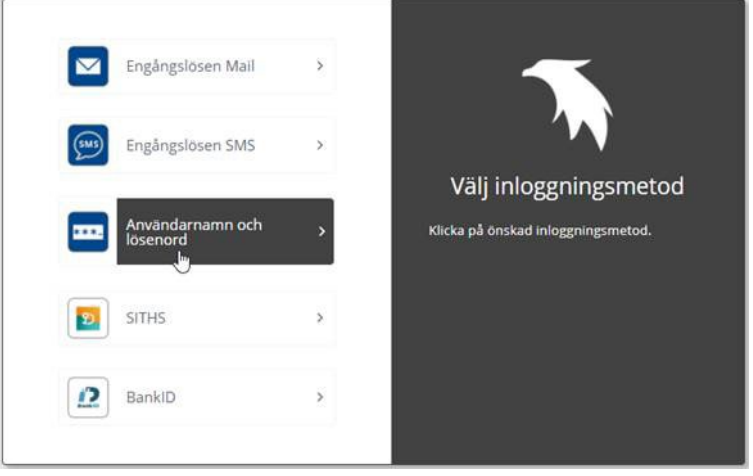

Användarnamn är samma som till datorn t.ex. Svadah001 Lösenord är detsamma som du har på datorn (ej pinkod)

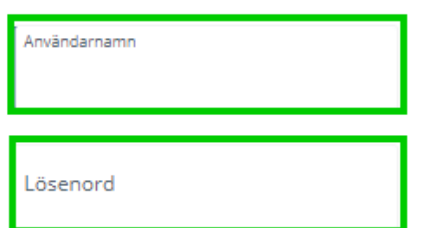

När du loggar in kommer du fram till startsidan för Lifecare Utförare

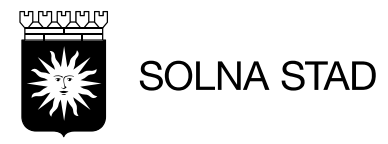

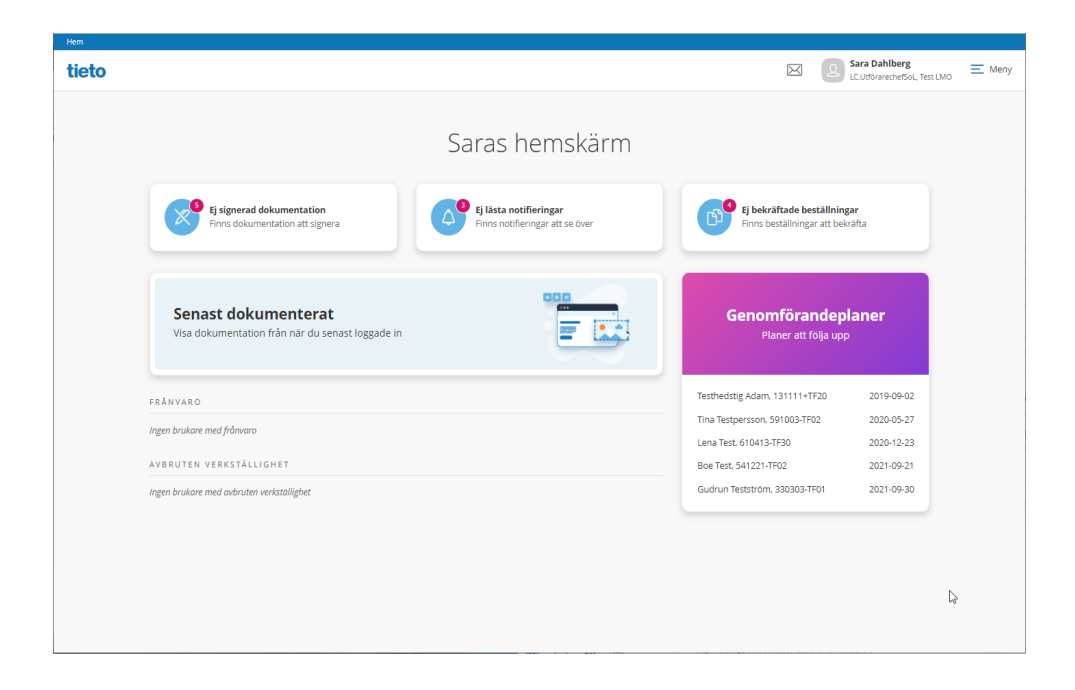

# <span id="page-5-0"></span>**Privata Utförare**

# Använd webbläsare i **Edge** eller **Google Chrome**

Ta länken<https://solna.se/lcutforare>

Du blir uppmanad att använda BankID

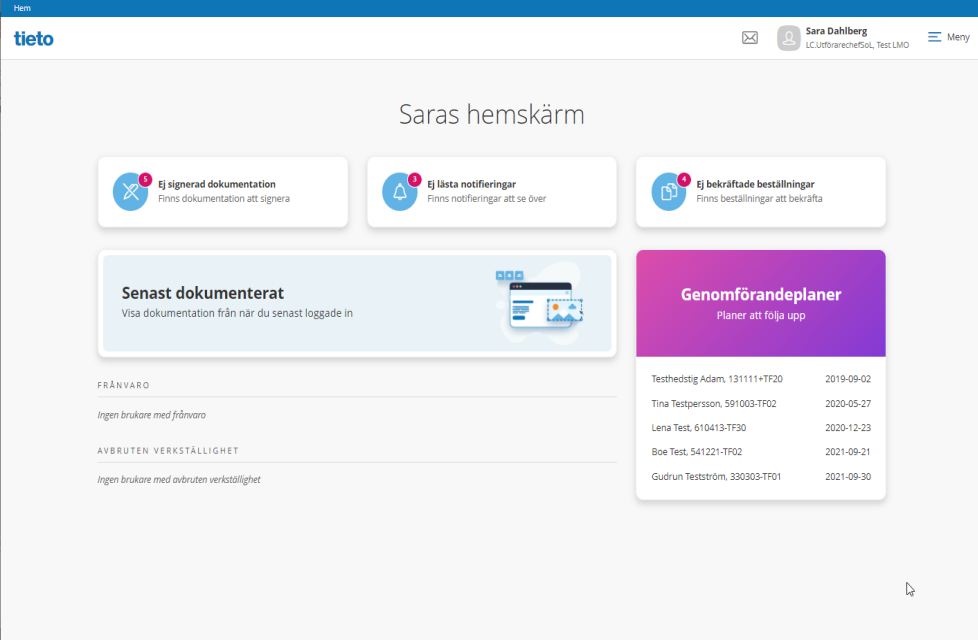

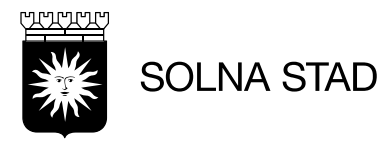

# <span id="page-6-0"></span>**Startsidan**

När du loggar in i Lifecare Utförare HTML så hamnar du på startsidan. Startsidan kan se olika ut för olika roller.<br>Logga du in som shof sor du

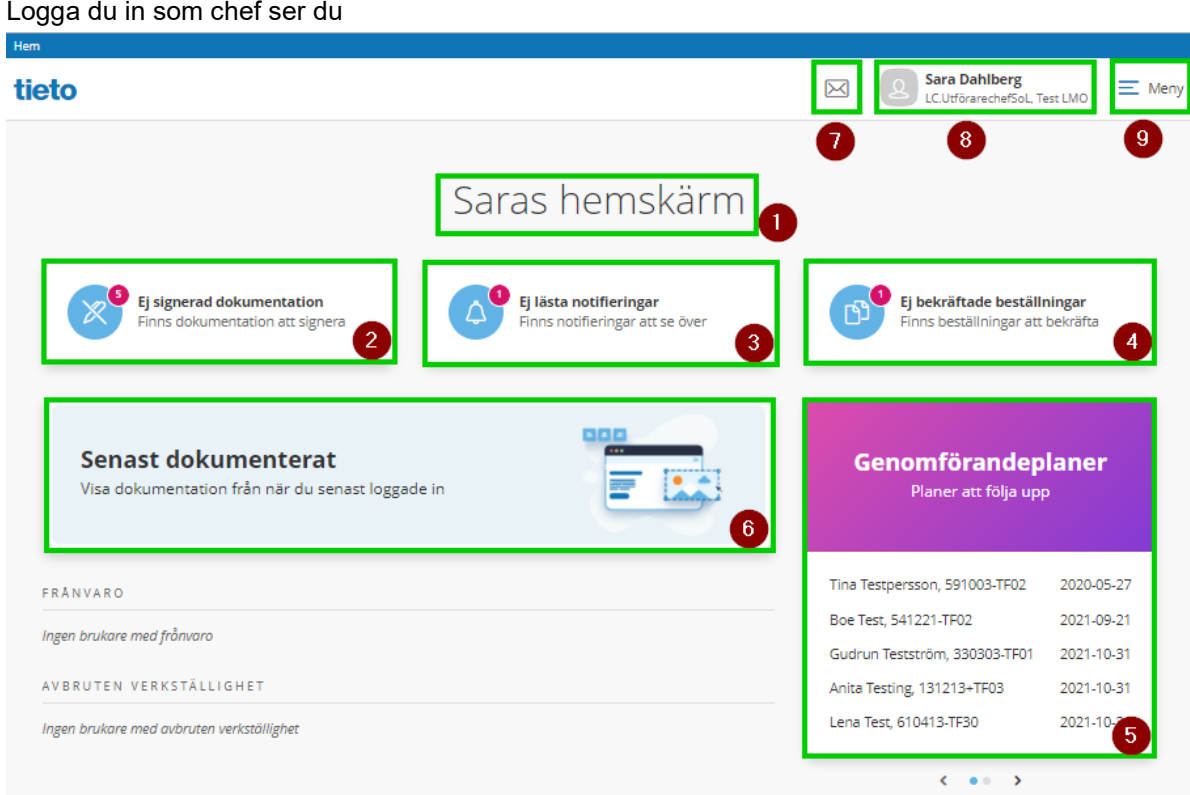

- 1. Vem som är inloggad
- 2. Ej signerade dokumentation
- 3. Ej notifieringar
- 4. Ej bekräftade beställningar
- 5. Genomförandeplan, Planer att följa upp
- 6. Senaste dokumenterat
- 7. Meddelande
- 8. Vilken roll och organisation du är inne på
- 9. Meny

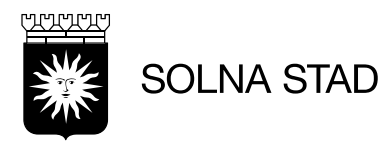

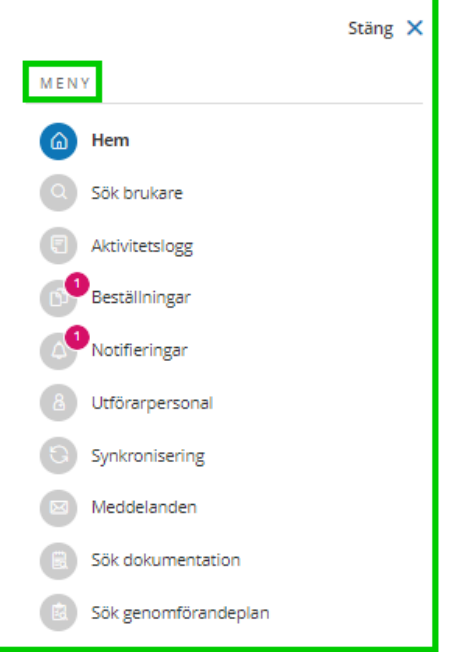

Som chef ser du i Meny dessa rubriker

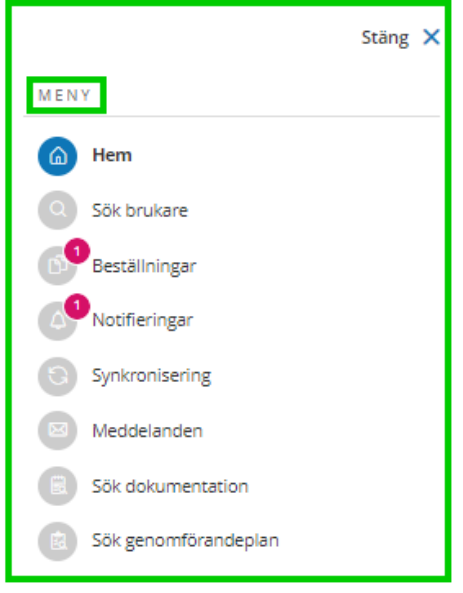

Som personal ser du dessa rubriker i Meny

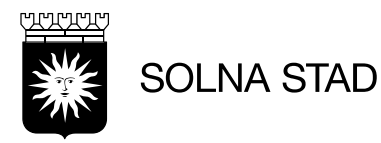

# <span id="page-8-0"></span>**Beställningar**

Går till startsidan för att komma åt beställningar

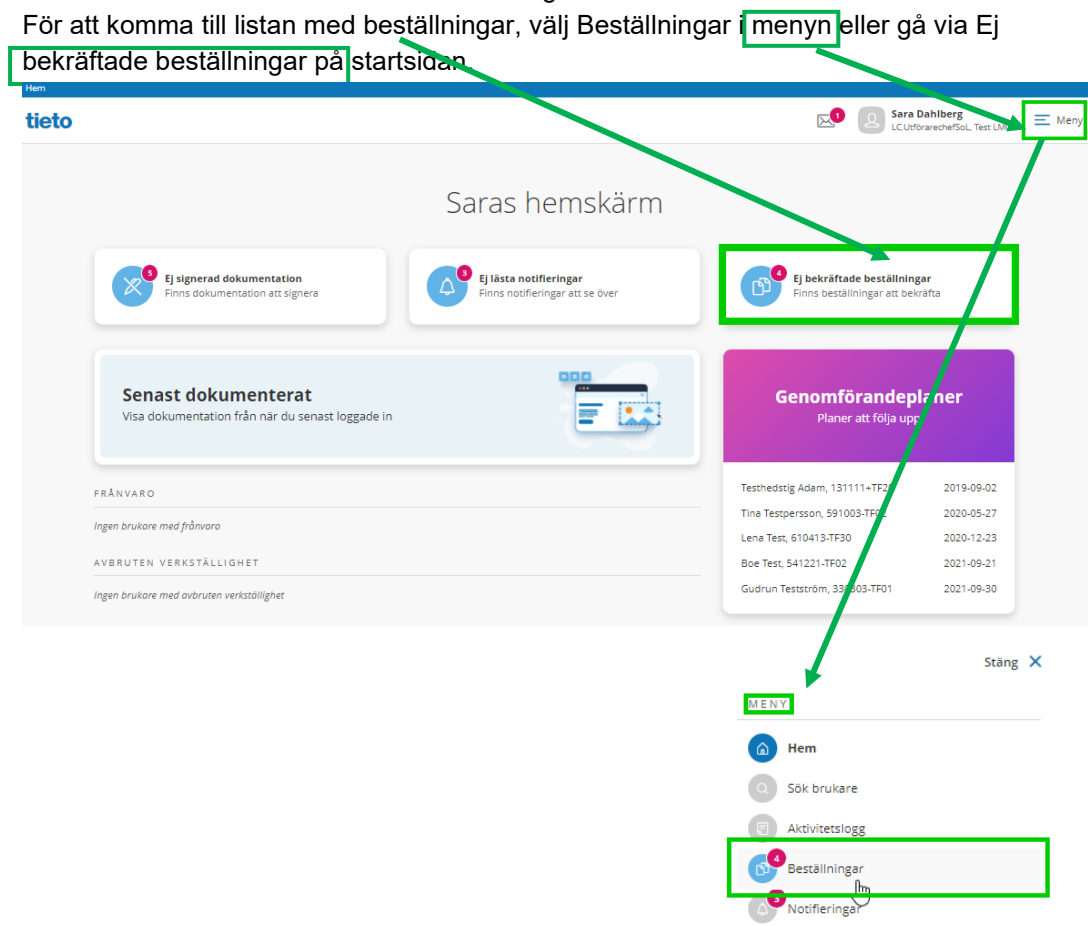

8 Utförarpersonal  $\Theta$  Synkronisering Meddelanden  $\Box$  Sök dokumentation **Ed Sök genomförandeplan** 

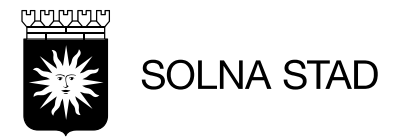

Beställningsvyn visar: Alla, Bekräftade och Ej bekräftade.

# **Beställningar**

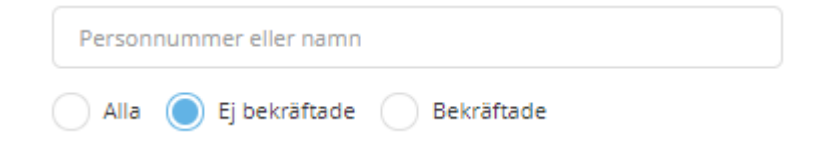

# <span id="page-9-0"></span>**Ej bekräftad beställning**

När du är i beställningsvyn ser du inkommande beställningar och vad de innehåller för information.

**Beställningar** 

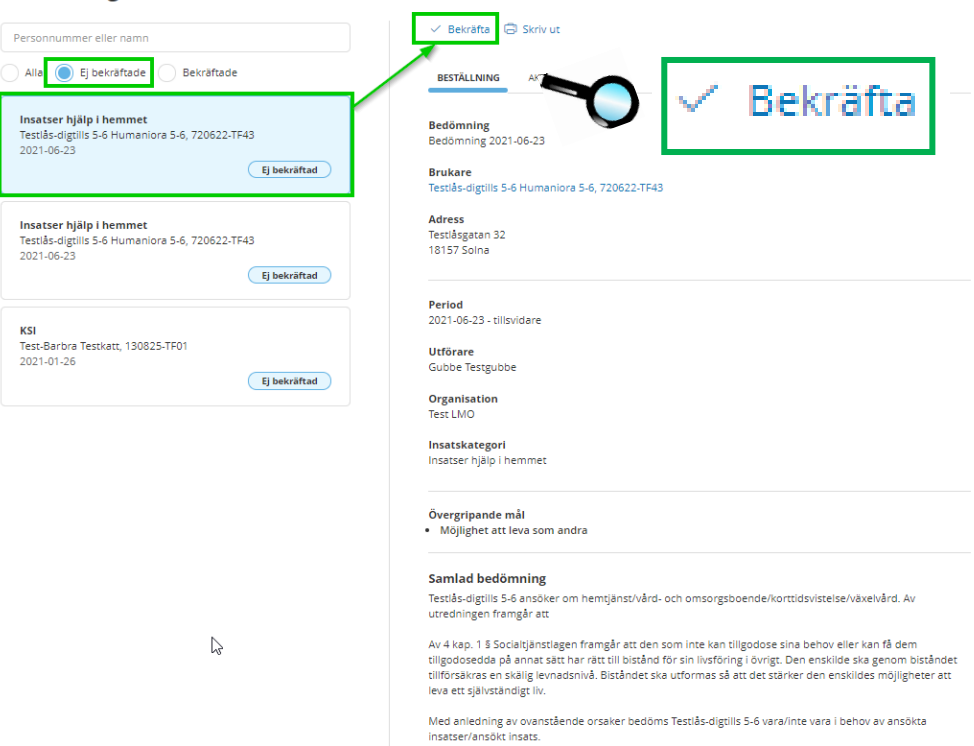

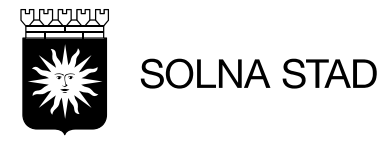

Vid samlad bedömning i Nybeställning läs igen texten noggrant. Se det grönmarkerade, där finns vilka behov brukaren har. Vid nybeställning har det förändringar. Vid minskning se extra noggrant om vilken/vilka förändring/förändringar som gäller och ta bort den/de insatsen/insatserna från brukaren.

Samlad bedömning

Bengt **in an ansöker om fortsatt hemtjänst. Bengt har besvär med hjärtat och ryggen samt nedsatt syn** och hörsel Bengt är i behov av hjälp med städning, tvätt med renbäddning och matdistribution.

Av 4 kap. 1 § Socialtjänstlagen framgår att den som inte kan tillgodose sina behov eller kan få dem tillgodosedda på annat sätt har rätt till bistånd för sin livsföring i övrigt. Den enskilde ska genom biståndet tillförsäkras en skälig levnadsnivå. Biståndet ska utformas så att det stärker den enskildes möjligheter att leva ett självständigt liv.

Med anledning av ovanstående orsaker bedöms Bengt Nilsson vara i behov av ansökta insatser.

### <span id="page-10-0"></span>**Bekräfta beställning**

När du har läst igenom brukarens behov bekräftar du genom att klicka på knappen längst upp vid mitten av fönstret

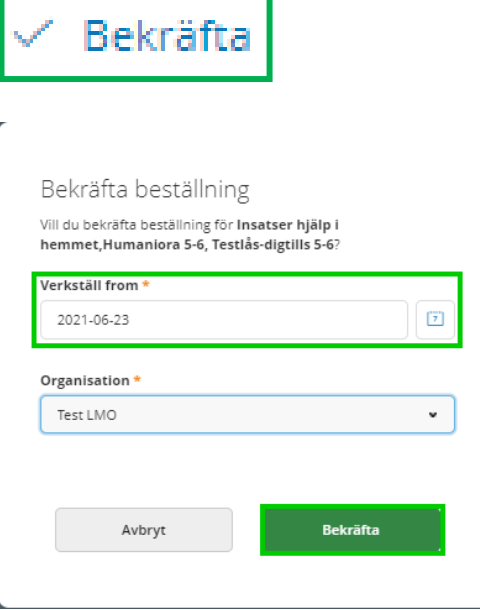

**Verkställ from** - välj datum då beställningen verkställs Klicka på Bekräfta

Om du ångrar dig, klicka på Avbryt

När beställningen är bearbetad så visas den som bekräftad

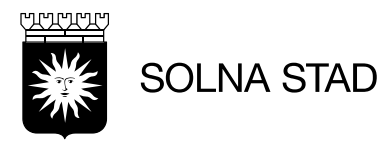

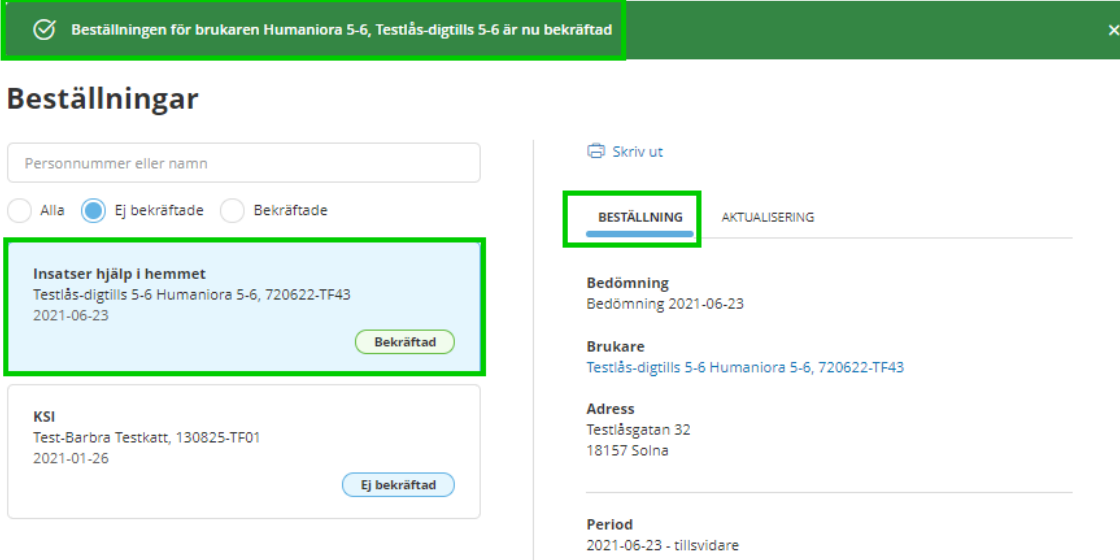

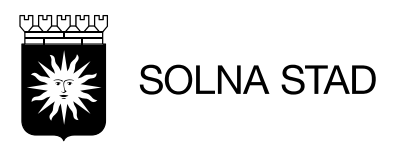

# <span id="page-12-0"></span>**Sök brukare**

Vill du söka fram en brukare gör du följande:

- Klicka på Meny
- Klicka "Sök brukare""

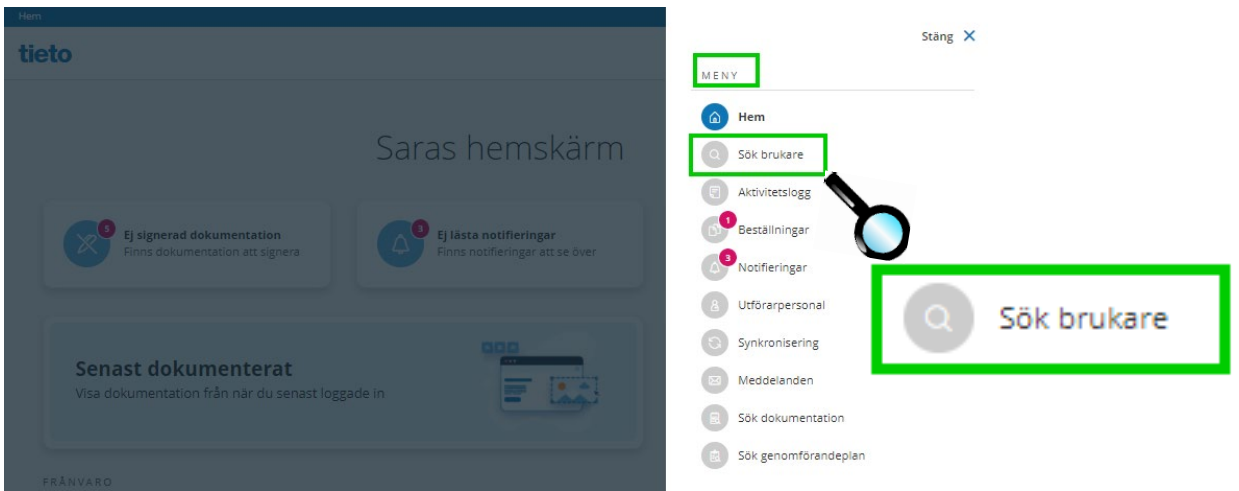

Utförare ser en lista på sina brukare. Du kan söka fram en specifik brukare. Sök brukare genom namn eller personnummer. Det går bra med delar av namn eller personnummer. Ju mer fyllig sökning desto färre träffar blir det.

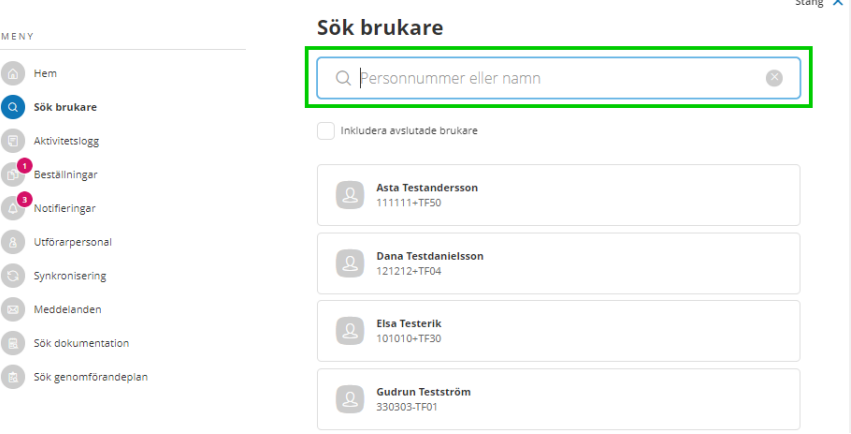

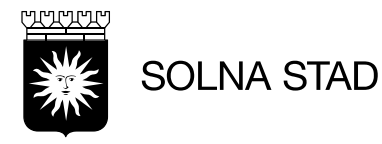

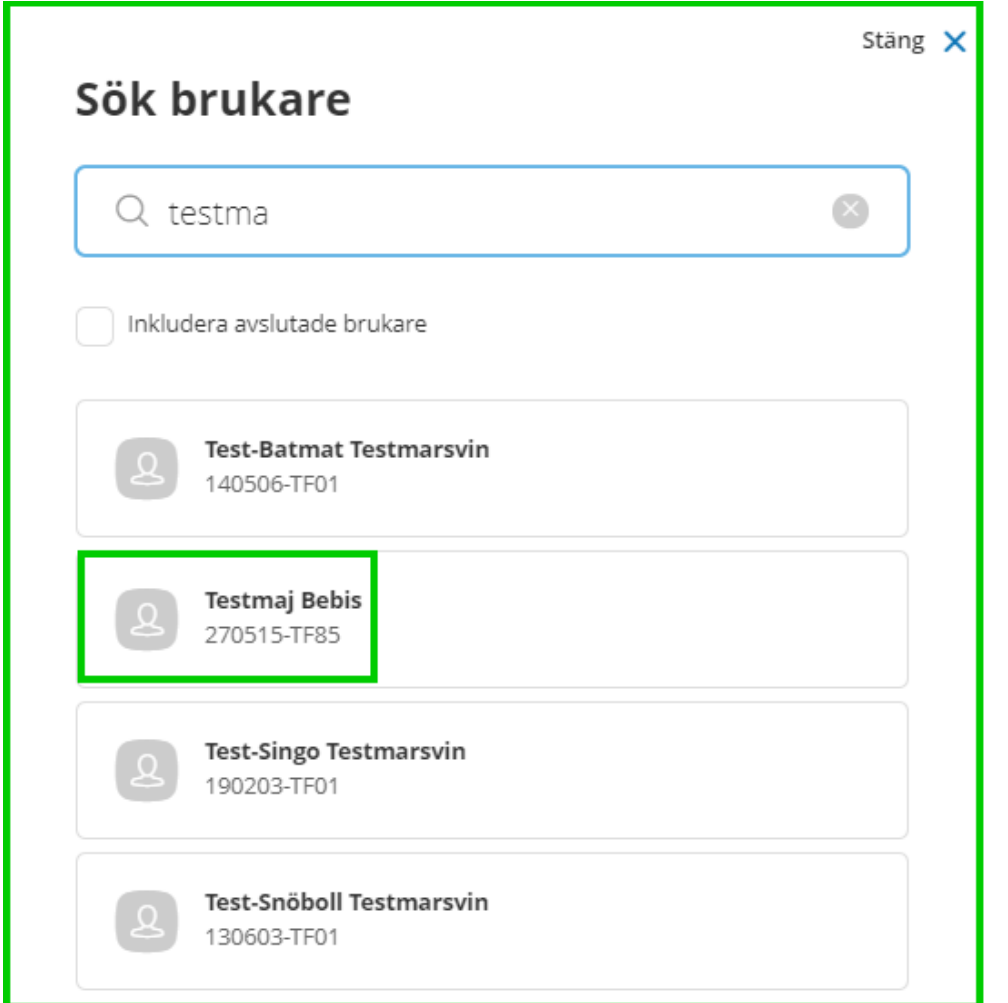

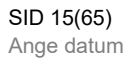

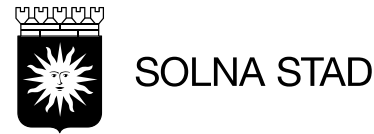

# <span id="page-14-0"></span>**Brukarens personuppgifter**

Brukarens personuppgifter hämtas från Lifecare Handläggare. Vissa uppgifter kan du ändra i Lifecare Utförare då uppdateras Handläggarsystemet för Handläggare.

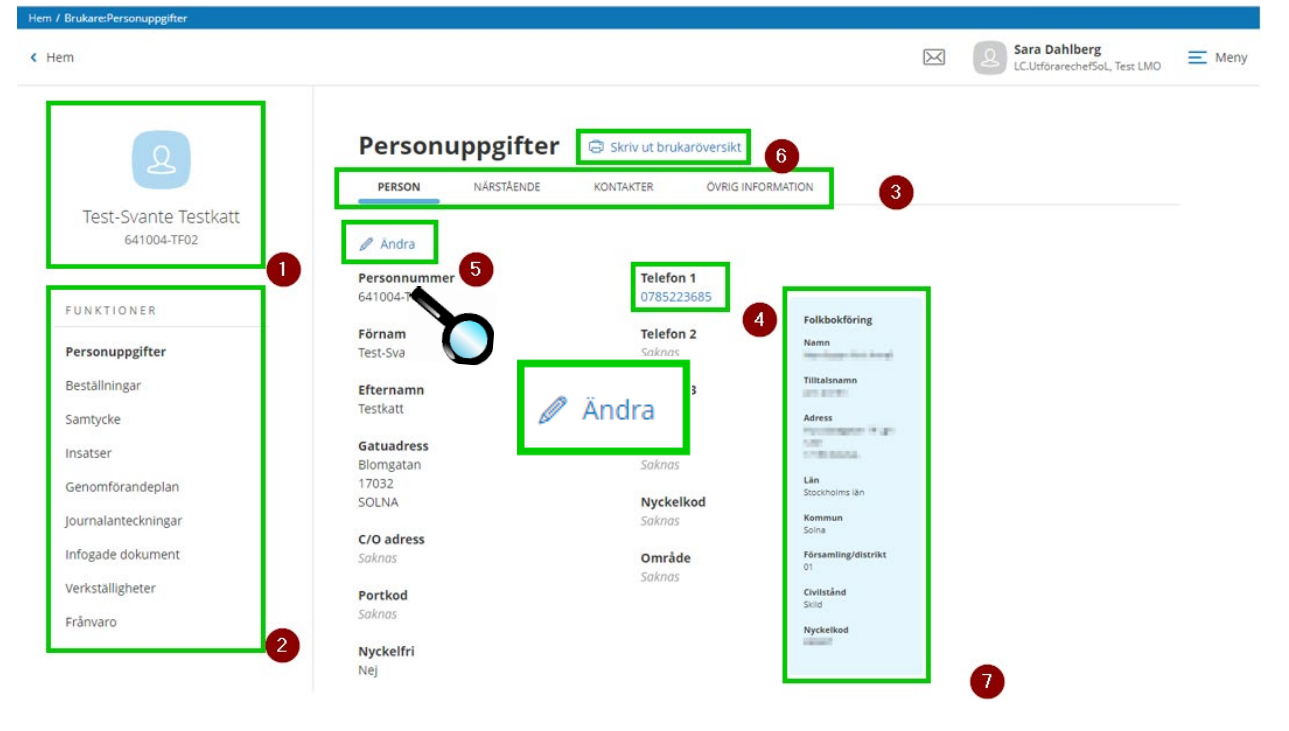

- 1. Brukarens namn
- 2. Funktioner
- 3. Åtkomst till flikar om brukaren
- 4. Telefon 1, (blåmarkerad, det går att ändra)
- 5. Ändra
- 6. Skriv ut brukaröversikt
- 7. Brukarinformation som hämtas från KIR (kommuninvånarregistret)

# <span id="page-14-1"></span>**Personuppgifter**

Ta **Ändra** symbolen

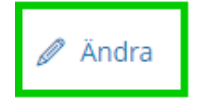

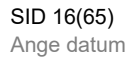

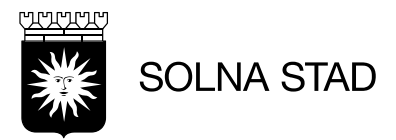

# Fliken Personuppgifter ser du dennes uppgifter

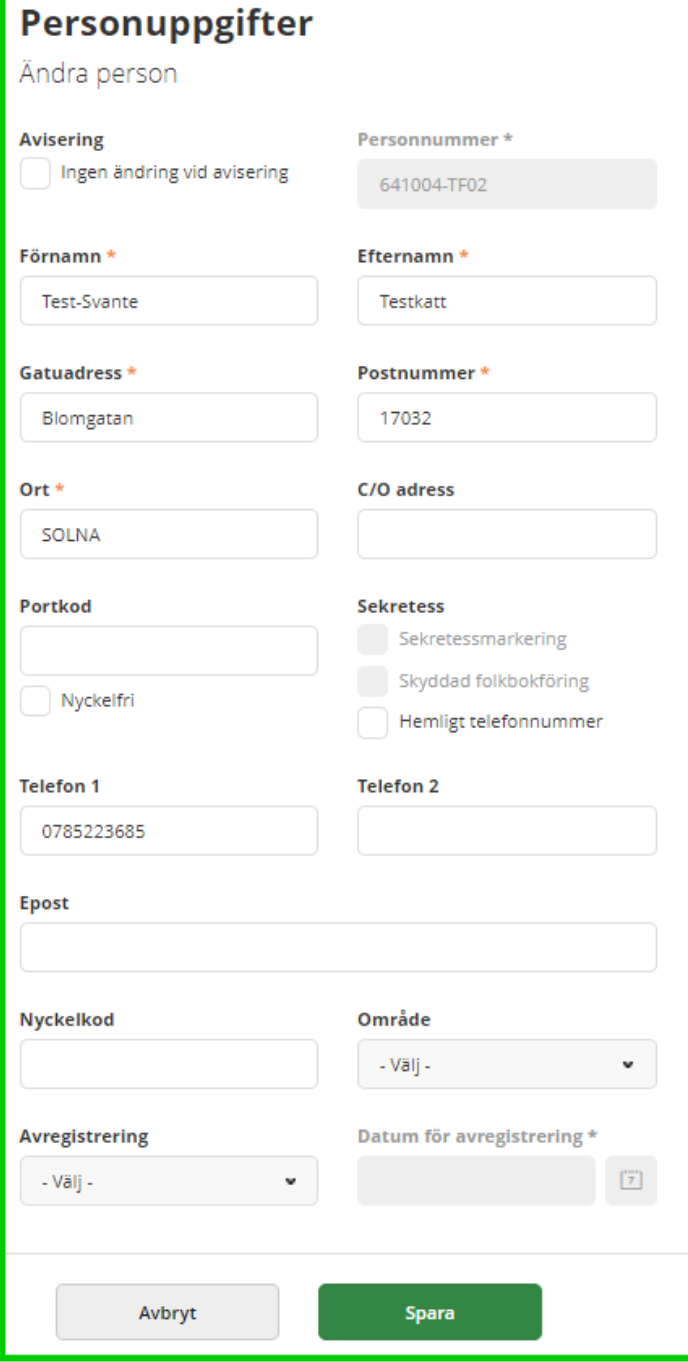

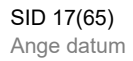

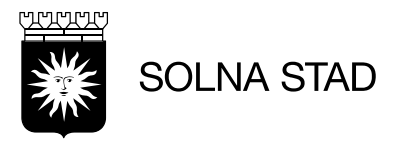

# <span id="page-16-0"></span>**Närstående**

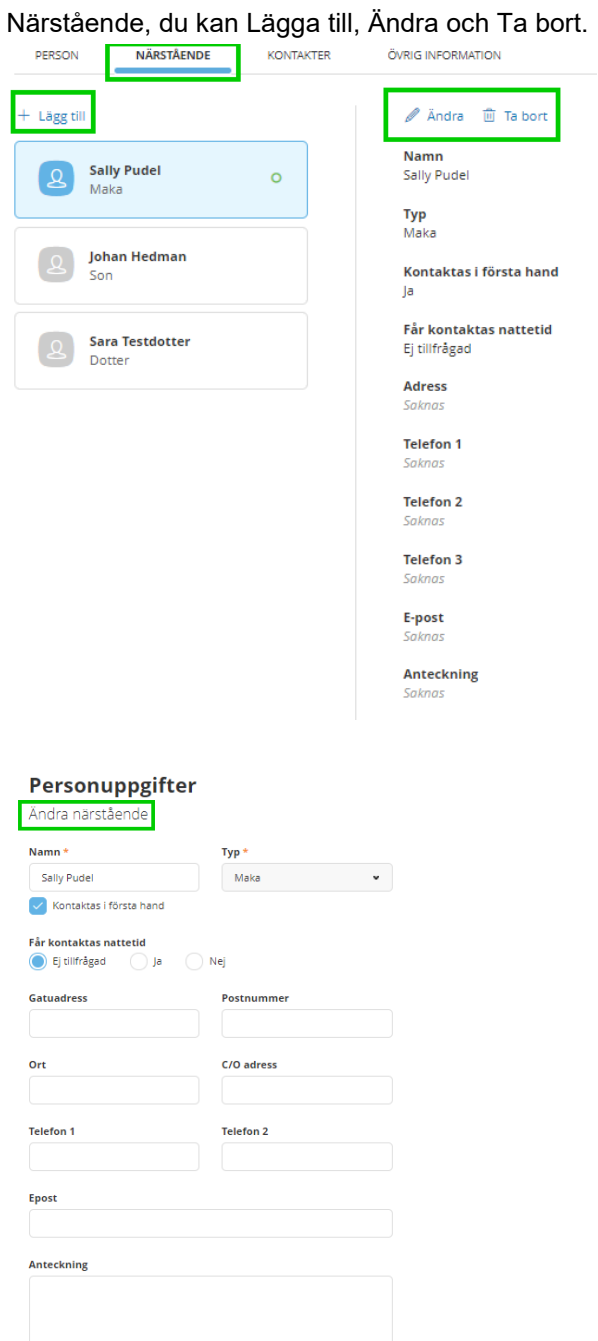

**Example 20** 

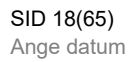

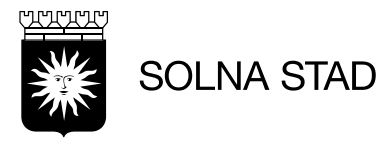

# <span id="page-17-0"></span>**Kontakter**

Kan vara för Husläkarmottagning, God man m.m.

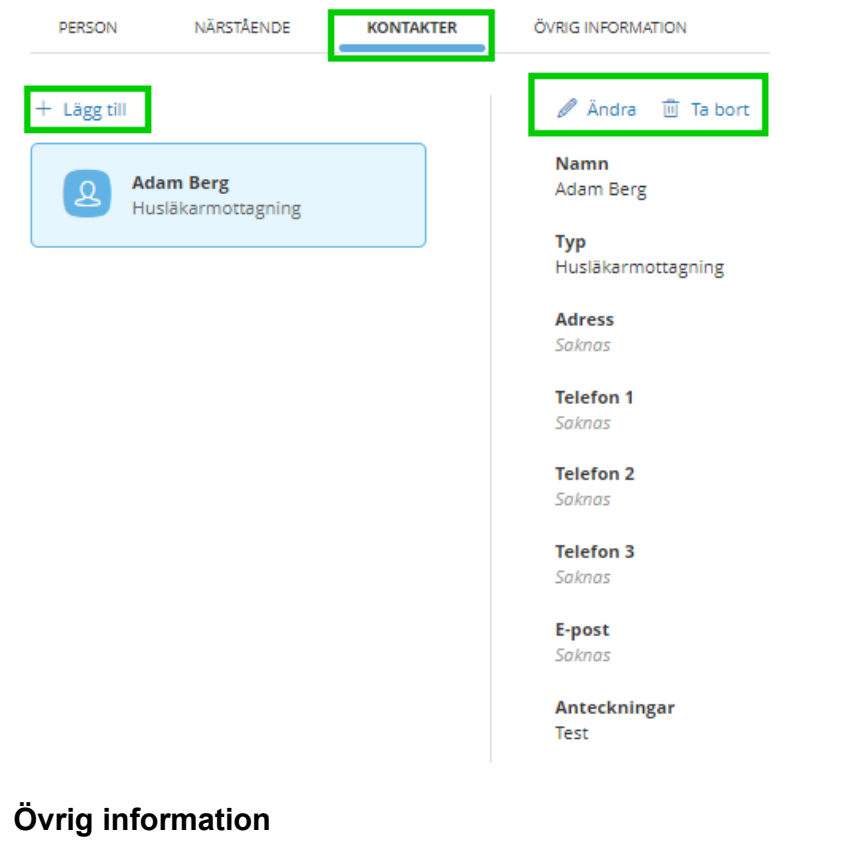

<span id="page-17-1"></span>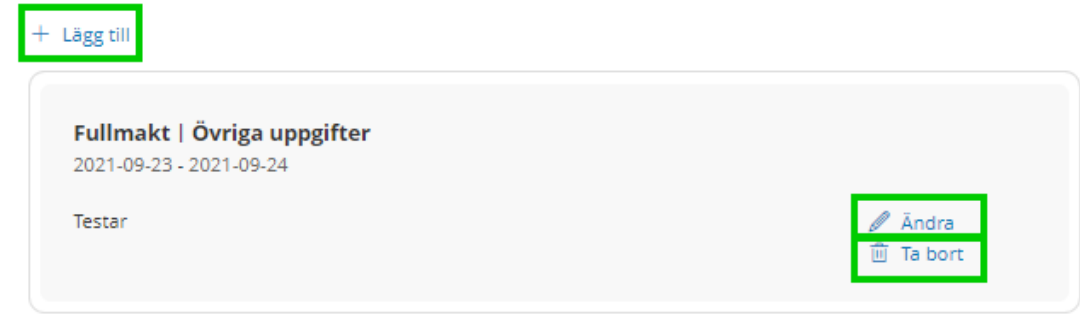

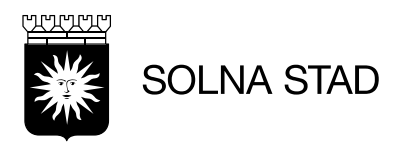

# Lägg till Övrig Information

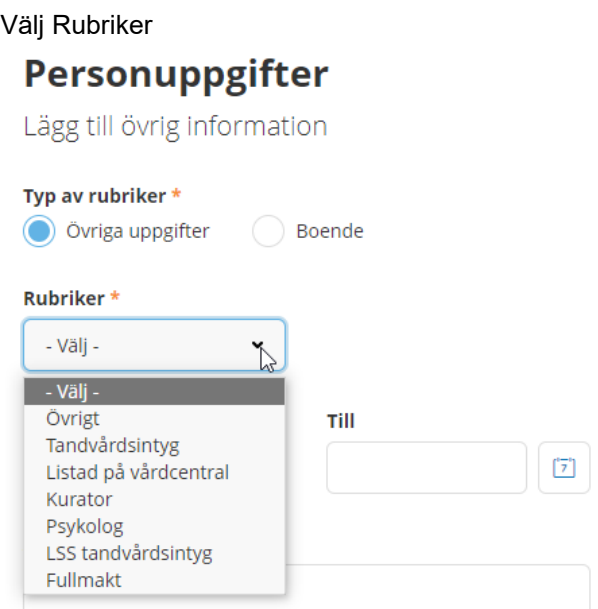

Från och till datum och Spara eller Avbryt

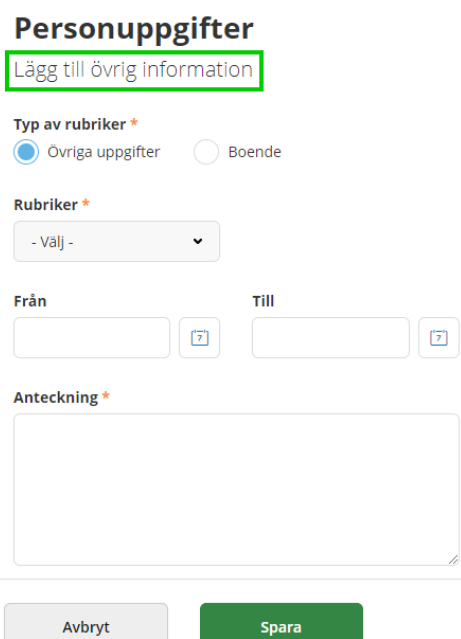

När du har sparat visas ett meddelande att "Anteckning skapad" och att det finns ett nytt Övriga uppgifter

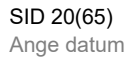

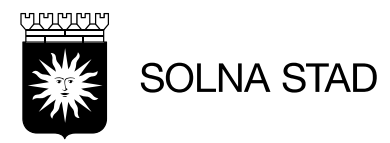

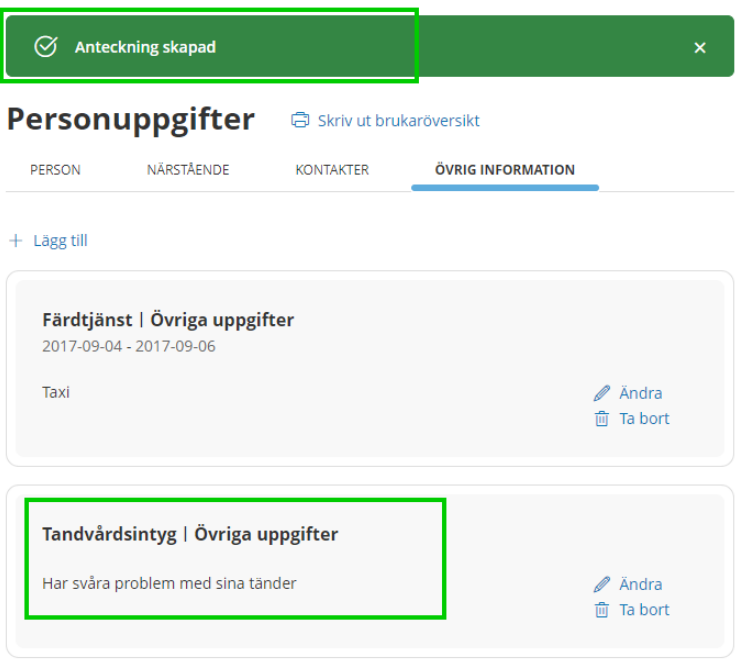

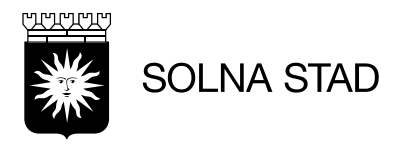

# <span id="page-20-0"></span>**Notifieringar**

På startsidan kan du se Notifieringar. Du kan även gå via Meny >> Notifiering

Notifieringen gör att utföraren blir uppmärksammad att det har blivit ändringar på en redan verkställd beställning från Lifecare Handläggare

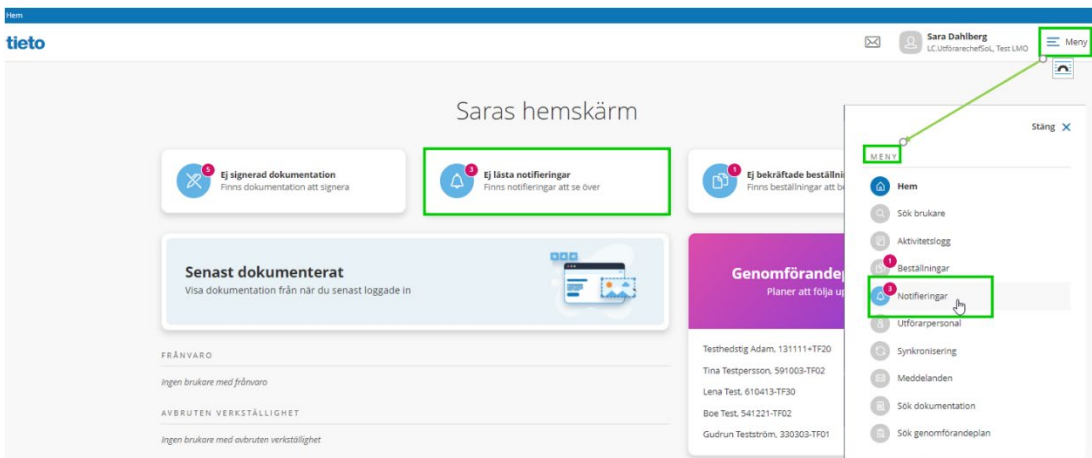

### **Notifieringar**

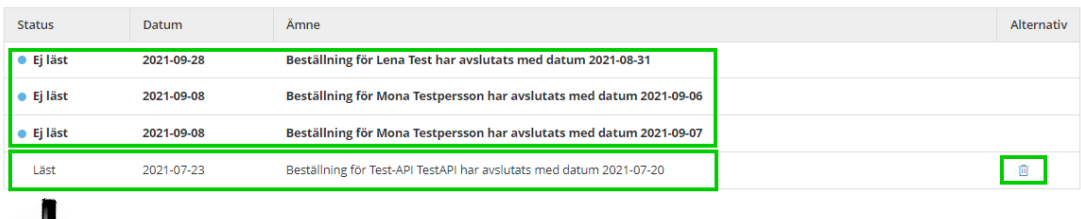

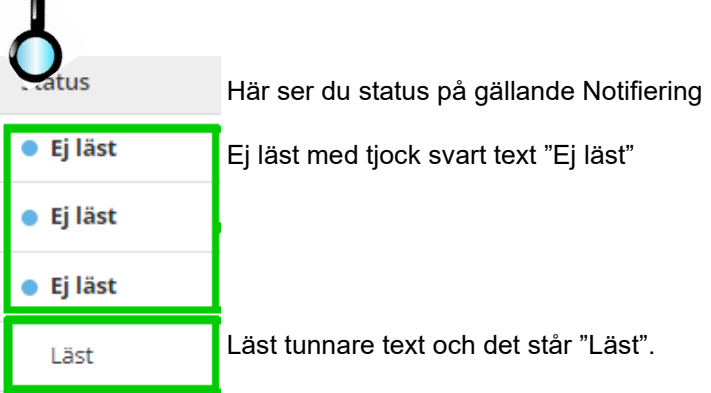

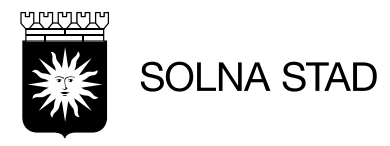

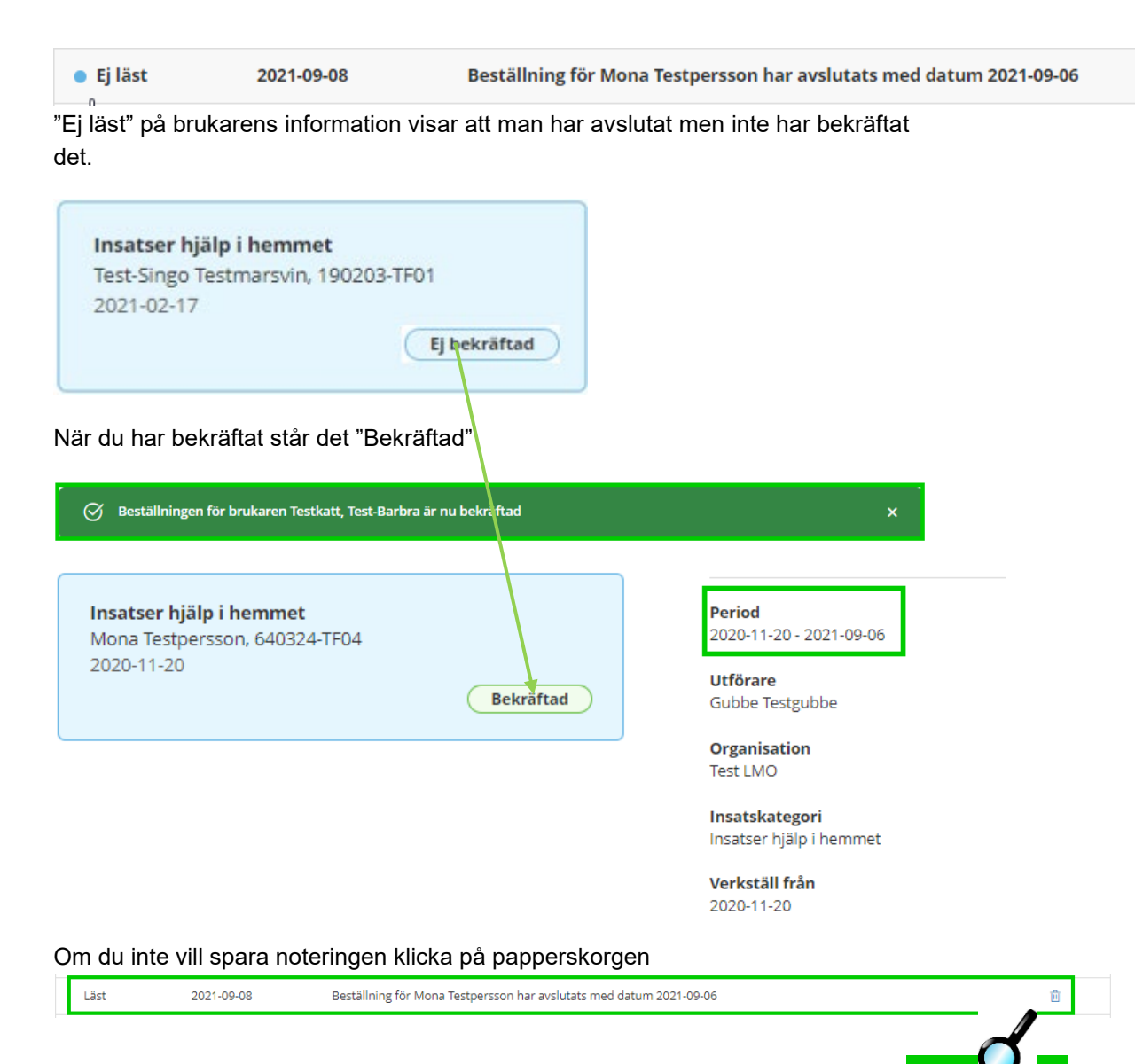

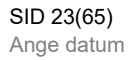

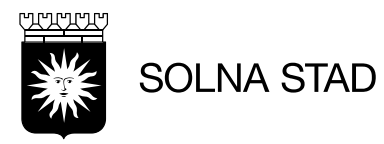

# <span id="page-22-0"></span>**Samtycke**

Du ska registrera uppgift om brukaren lämnat samtycke och om samtycket är lämnat av Brukare eller Legal företrädare. Samtycke kan ges till kontakter/närstående som finns upplagda på personuppgifter.

Samtycke gäller till nästa årsbedömning som är 1/år

Det går att registrera två typer av samtycken i personbilden:

- **Samtycke att hämta information**, kan inhämta information om vad som gäller för brukaren.
	- Typ av samtycke\* v Lämna information Typ av kontakt \* - Välj v Samtycker till \* Genomförandeplan Journalanteckningar Infogade dokument

#### • **Samtycke att lämna information**

Vid val av detta får du upp att du kan bocka i "Samtycke till"

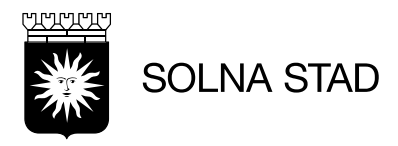

# <span id="page-23-0"></span>**Skapa ett nytt Samtycke**

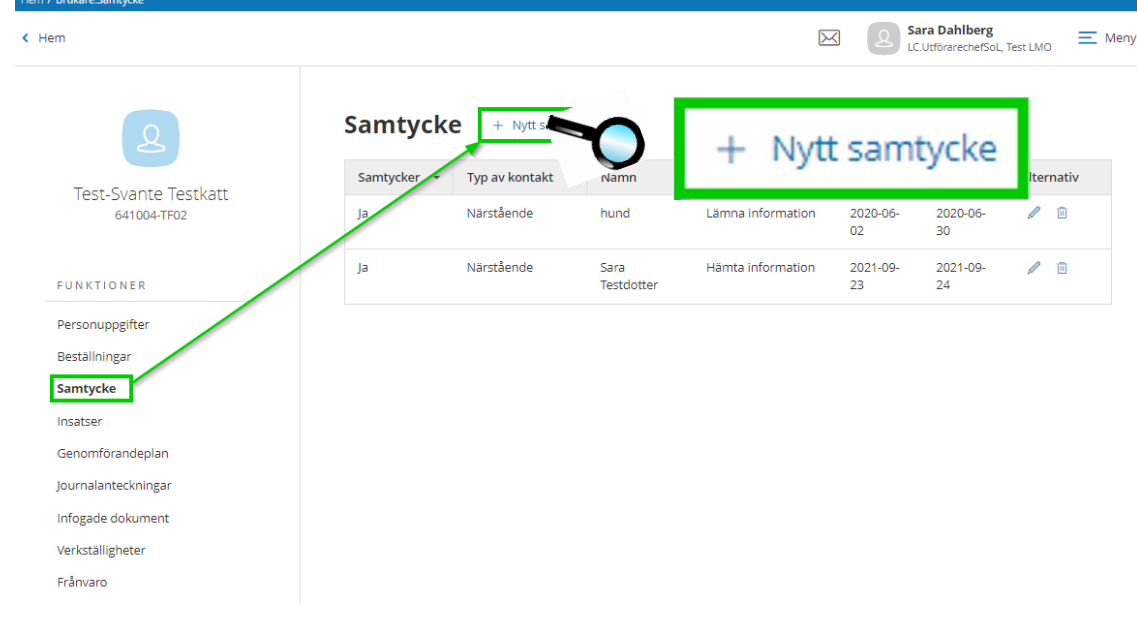

- Välj Nytt samtycke
- Klicka på **+ Nytt samtycke**

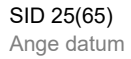

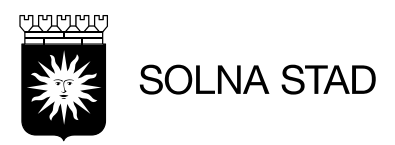

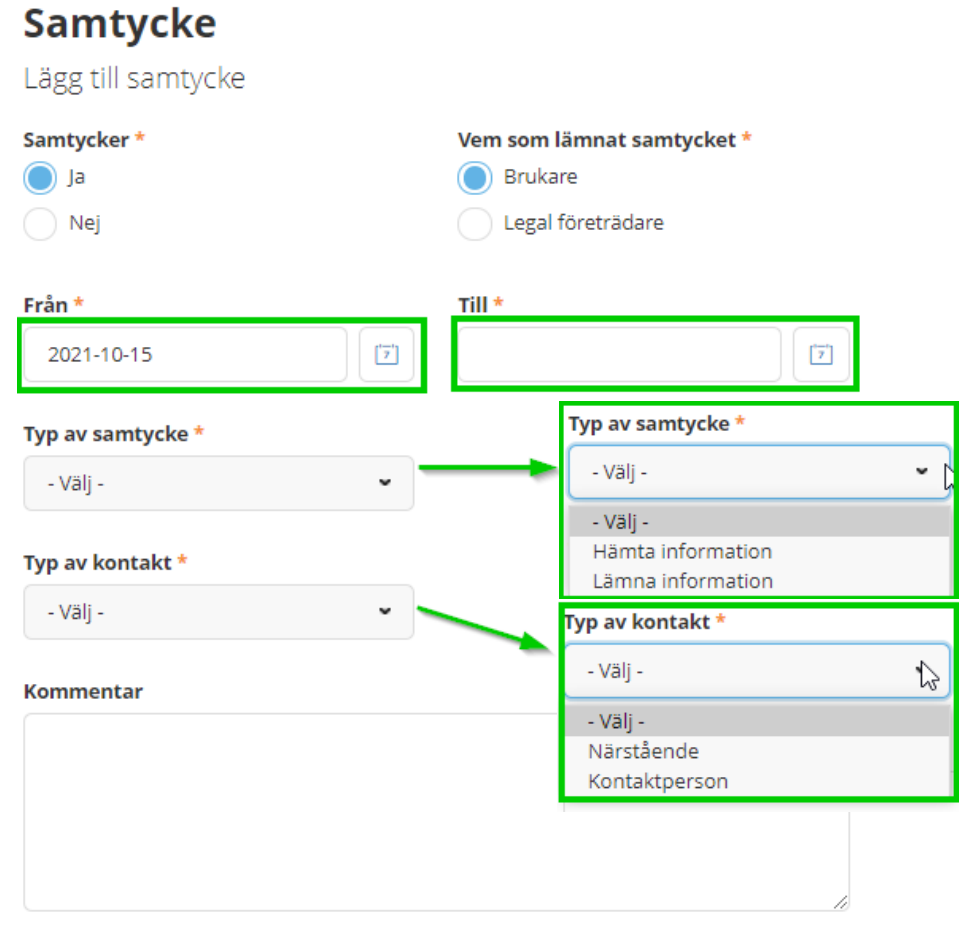

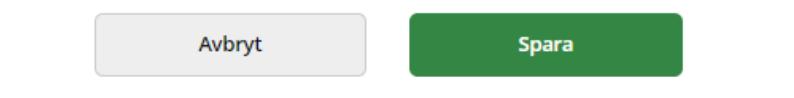

- Fyll i uppgifterna
- Spara, klicka på spara
- Om du inte vill spara, klicka på Avbryt

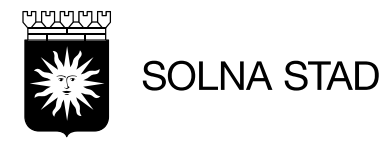

Ett samtycke omfattar en period av 1 år och ett nytt samtycke skall upprättas efter den perioden.

När samtycke är gjort kan det se ut som bilden nedan.

#### Samtycke + Nytt samtycke

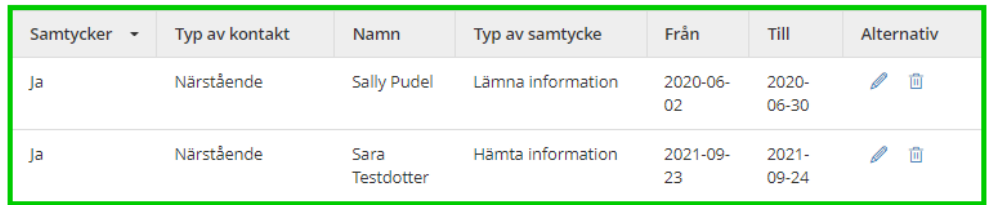

### Ändra samtycke

- Klicka på pennan
	-
- • Gör ändringarna
- Spara
- Om du inte vill spara, klicka på avbryt

Ta bort samtycke

• Vid fel registrerat ta bort via papperskorg

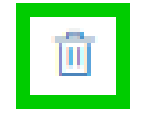

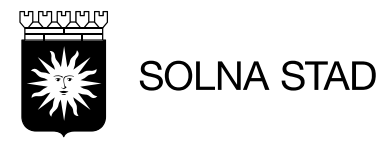

# <span id="page-26-0"></span>**Insatser**

Här visas brukarens insatser med information om kvantitet och period Här ser du alla dennes insatser.

I varje insats får man en detaljerad beskrivning. Denna beskrivning blir en del av brukarens genomförandeplan.

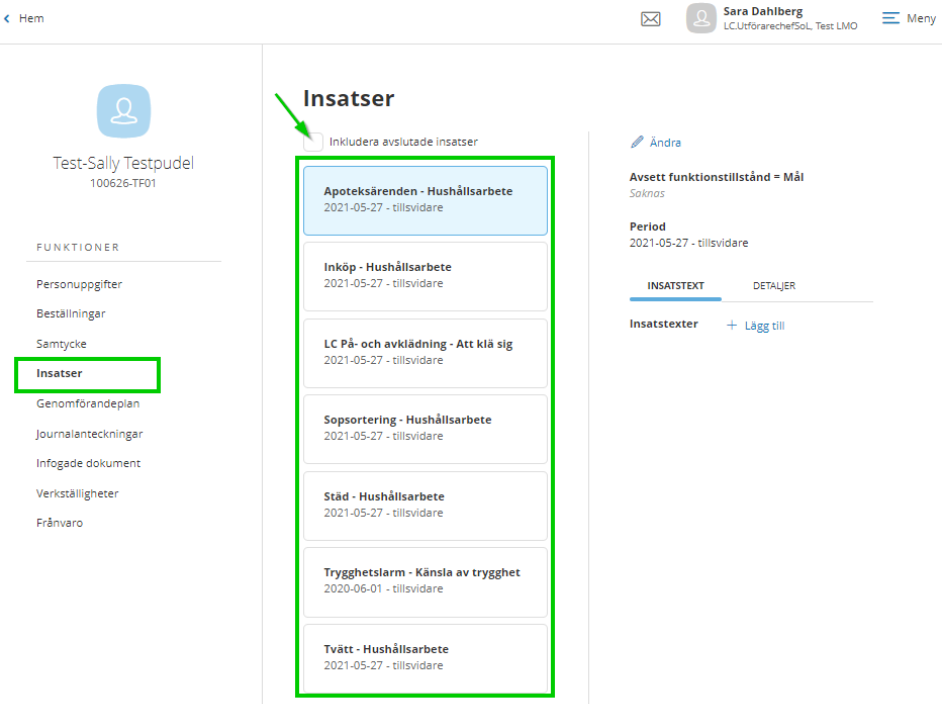

Om du bockar i "inkludera avslutade insatser" ser du även Avslutade insatser.

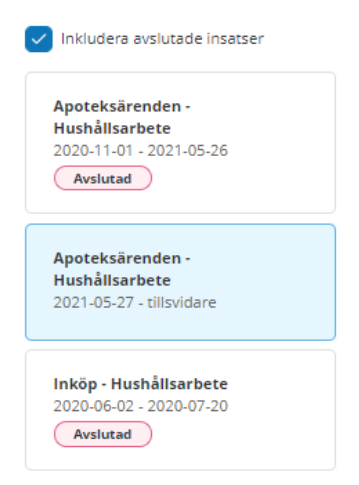

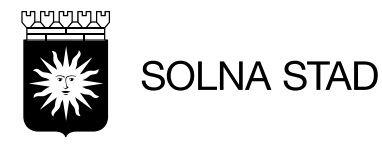

I fliken "Insatstexter" och val av "Lägg till" får du fram "lägg till Insatstexter" för varje insats.

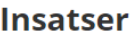

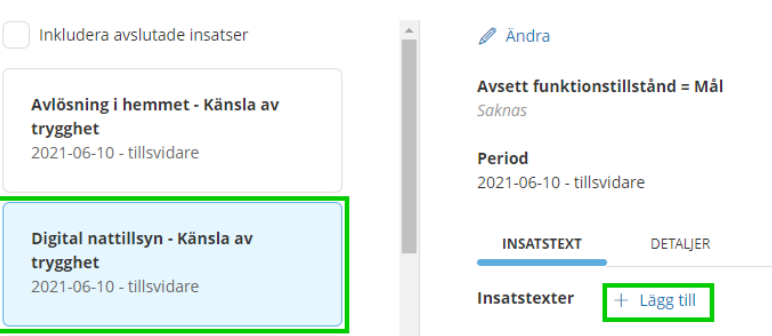

Fyll i text för varje insats och spara eller avbryt om du ångrar dig.

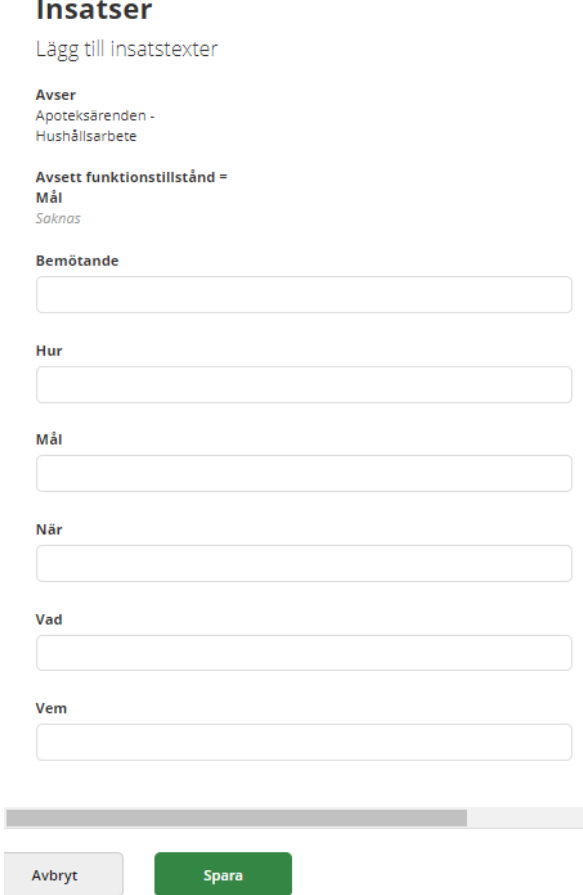

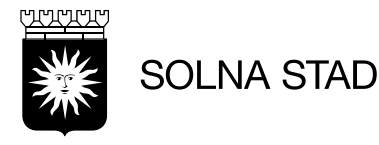

### I Detaljfliken ser du frekvensen för varje insats

### **Insatser**

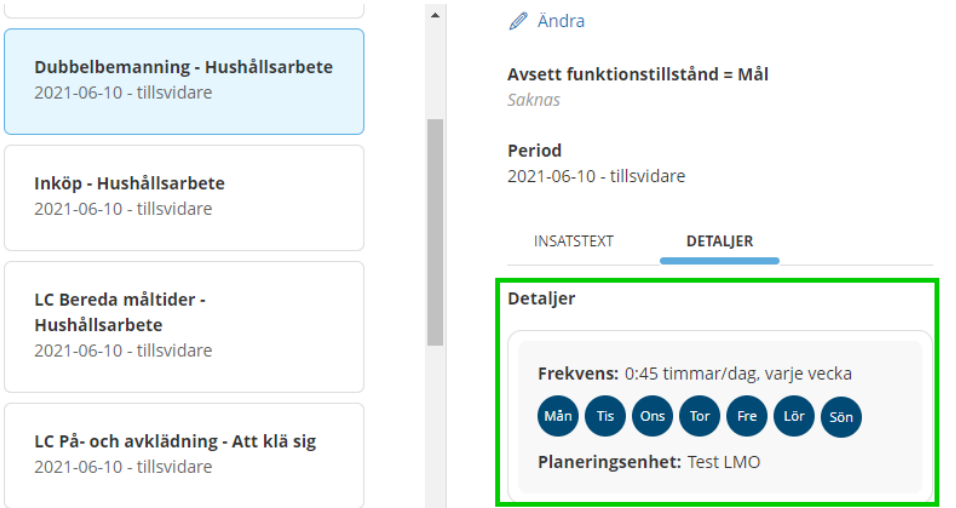

# <span id="page-28-0"></span>**Avsluta insatser**

När en beställning förändras som exempel minskad insats ska den avslutas.

- 1. Gå in brukarens Funktioner,
- 2. Välj Insatser som ska avslutas
- 3. Information till höger tar du Ändra

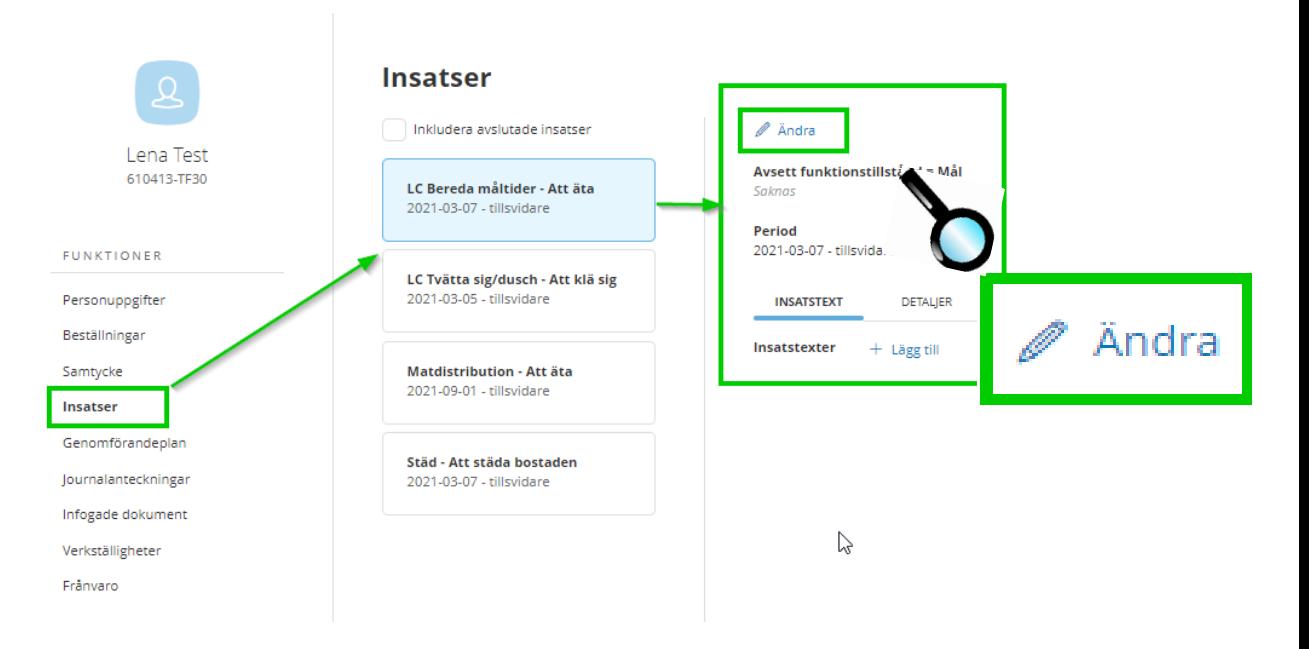

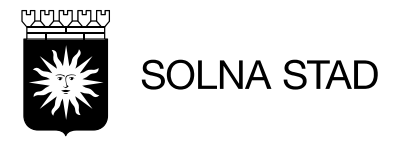

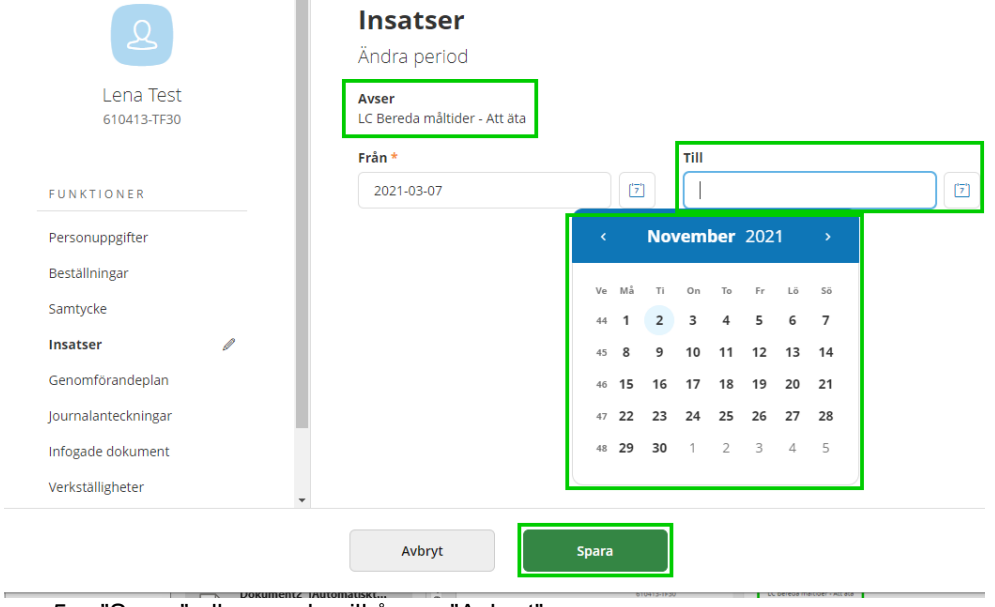

## 4. Markera datum i fältet Till när insatsen skall avslutas

I

5. "Spara" eller om du vill ångra "Avbryt"

När du har avslutat får du upp ett meddelande att "Insatsperioden är ändrad" samt att du ser "Avsett funktionstillstånd = Mål och period

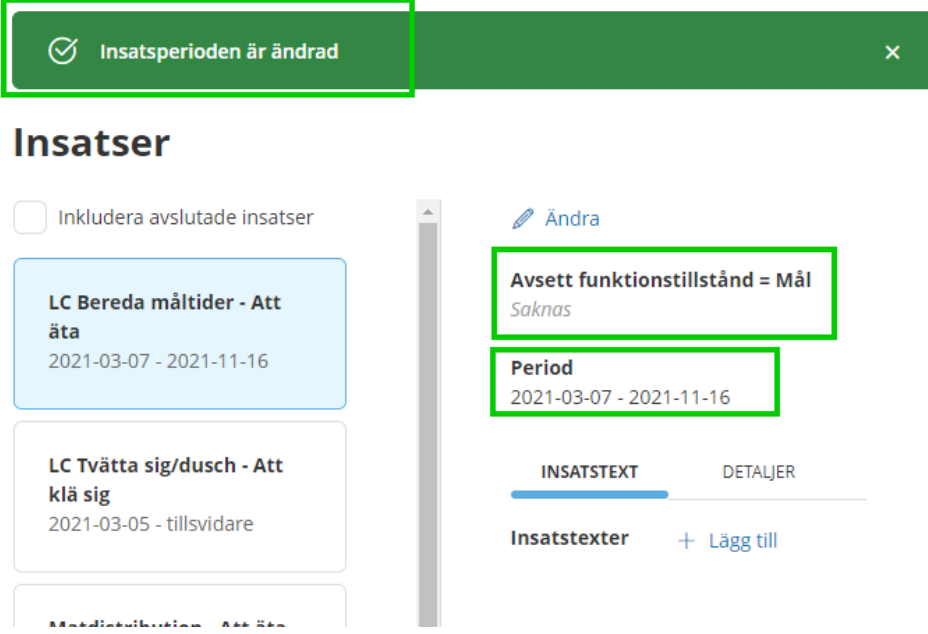

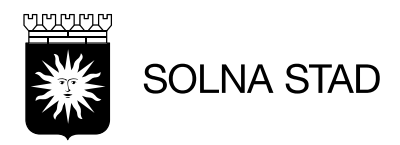

# <span id="page-30-0"></span>**Genomförandeplan**

Ny Genomförandeplan

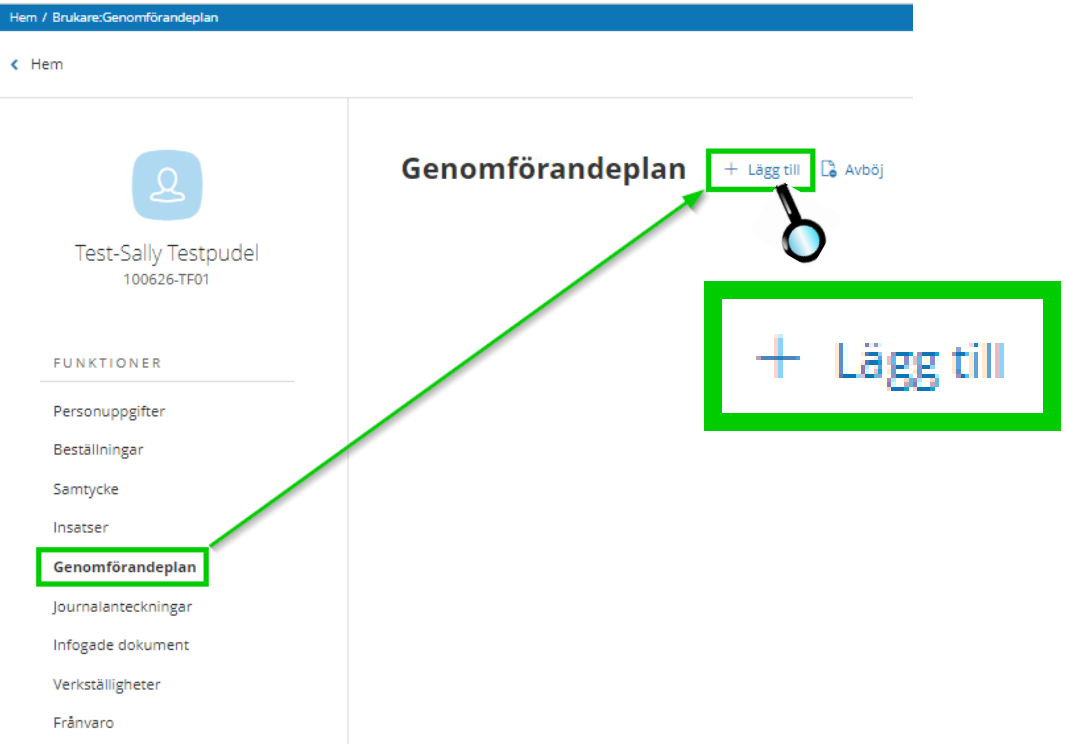

1. **Upprättad datum** – väljer automatiskt dagens datum, går att ändra

# Genomförandeplan

Lägg till genomförandeplan

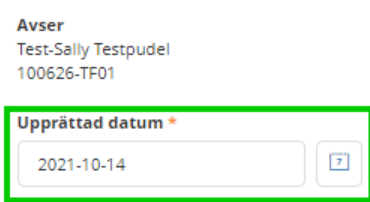

2. **Delaktighet** – välj om brukaren varit delaktig eller inte, skriv in kommentar

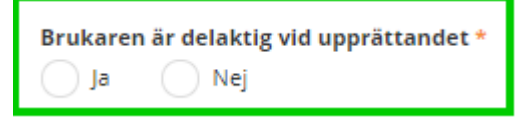

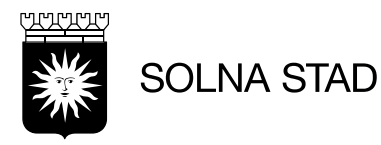

### 3. **Närstående**

Informationen hämtas från Lifecare Handläggare. Om den närstående har varit med vid upprättandet av genomförandeplan så kan du göra en markering i rutan Deltog

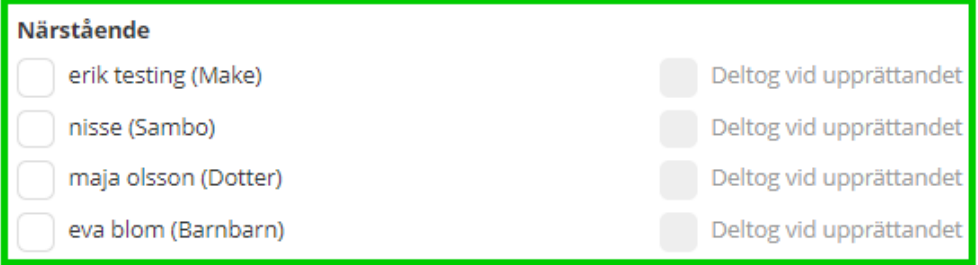

4. **Kontakter** – Markera för att få med uppgifter om närstående, kontakter samt övriga uppgifter, du kan också markera om de deltagit vid upprättandet. Ändringar i kontakter sker i Personuppgifter

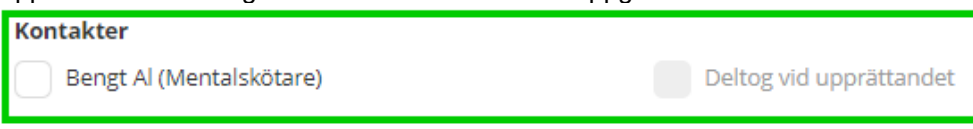

## Övriga deltagare

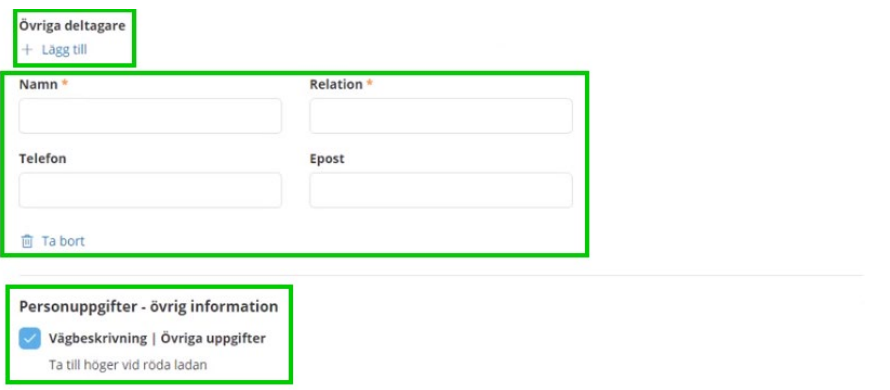

5. **Planerat uppföljningsdatum** - välj datum när genomförandeplanen beräknas följas upp. Det sker två gånger per år. Informationen syns på startsidan Följa upp genomförandeplan

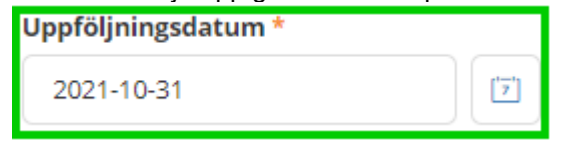

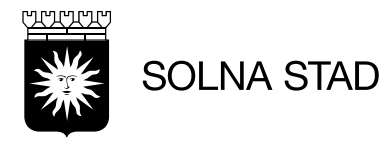

#### 6. **Insatser** Bocka in om brukaren har andra insatser

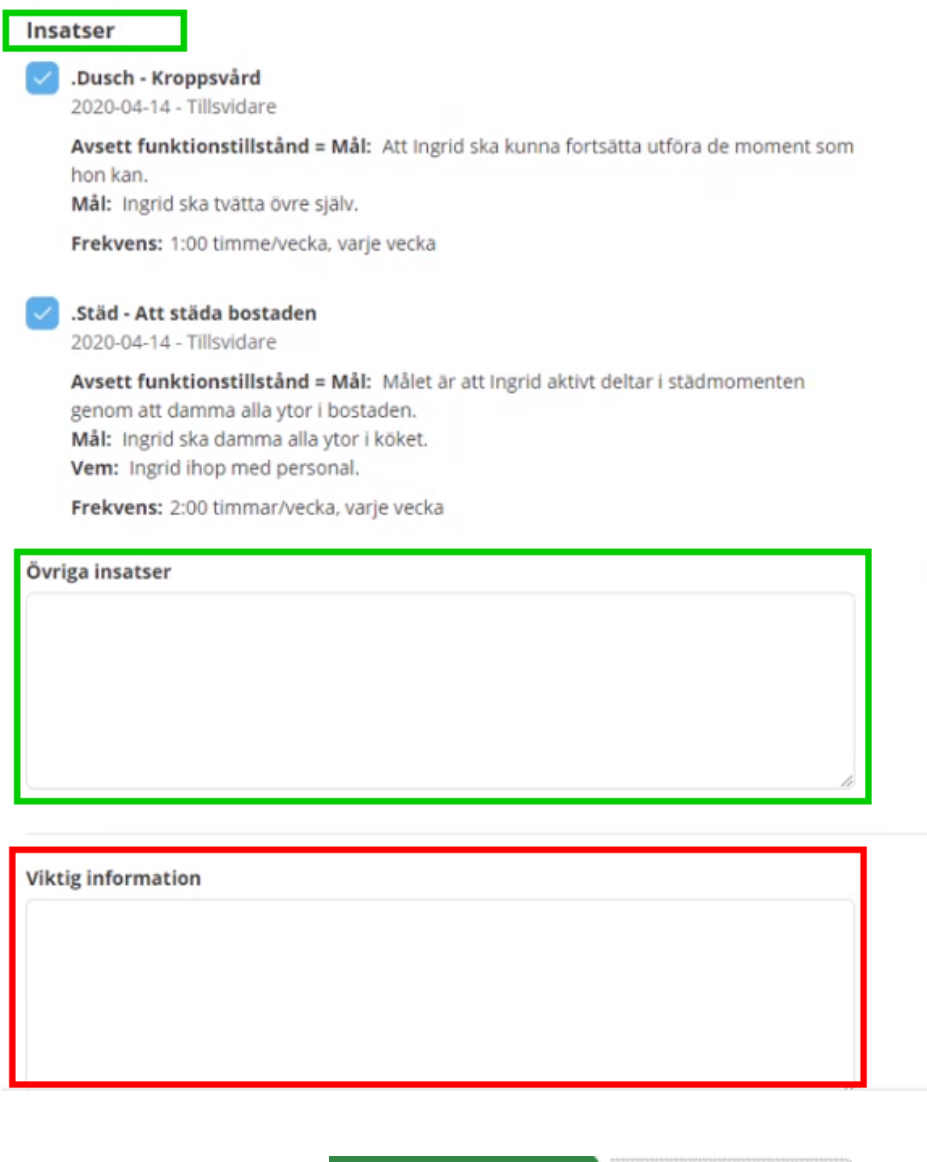

7. Klicka på Spara eller Avbryt

Spara

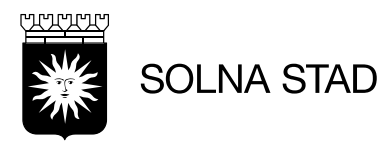

### När du har sparat kan det se ut så här

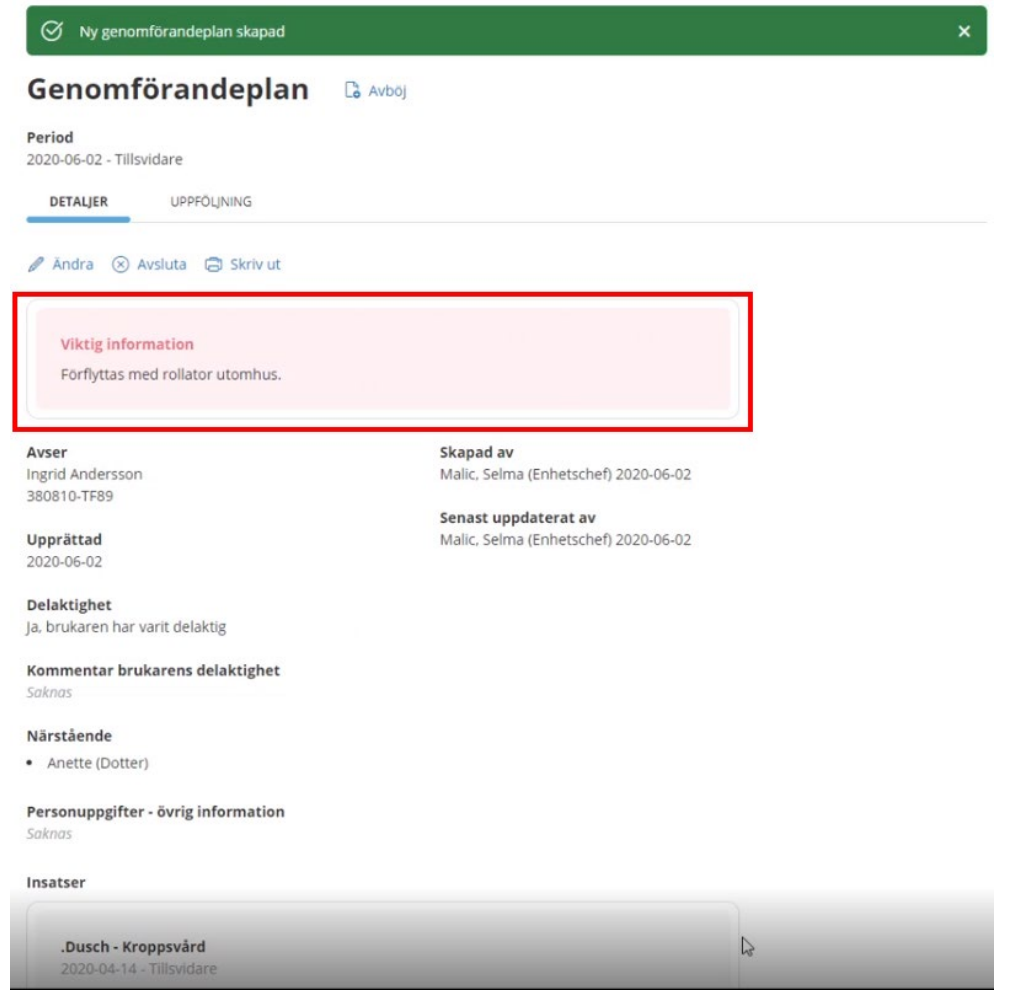

Det du har fyllt i under Viktig information syns som röd ifylld ruta med röd text

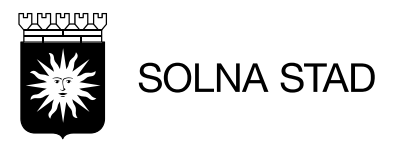

# <span id="page-34-0"></span>**Skriva ut Genomförandeplan**

Den sparade genomförandeplanen kan skrivas ut.

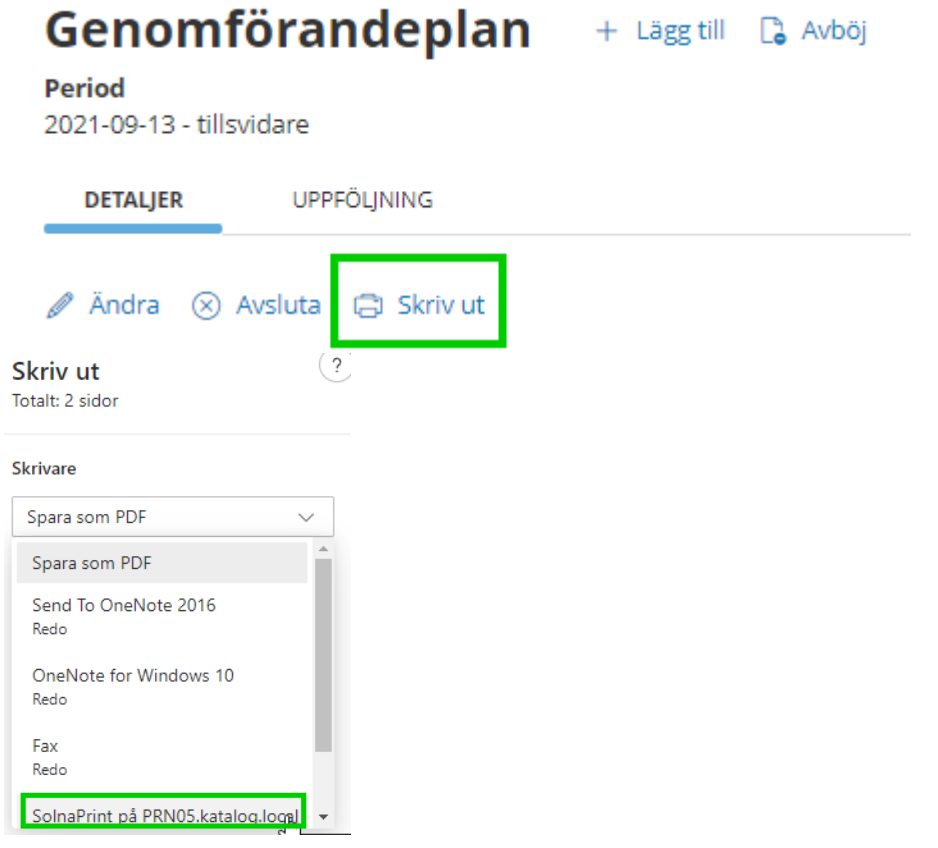

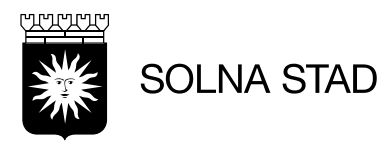

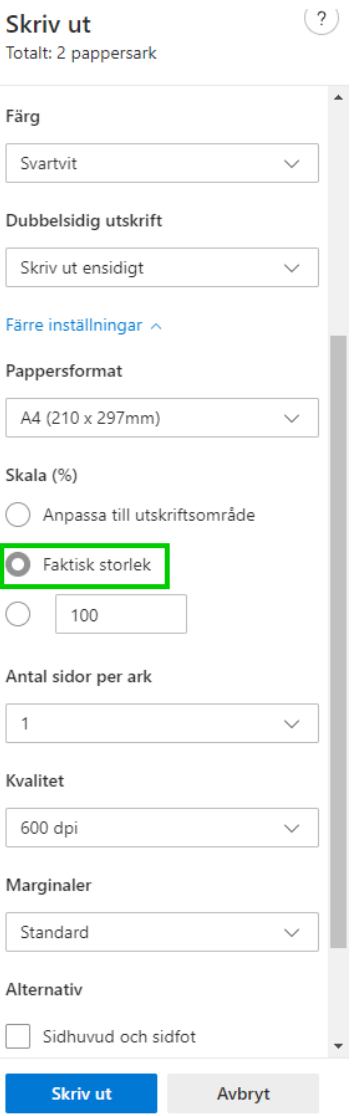

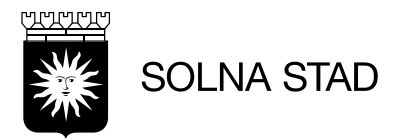

# Genomförandeplan

#### **Avser**

Johan Testjohansson 121212+TF27

Upprättad 2021-10-18

**Delaktighet** Ja, brukaren har varit delaktig

Kommentar brukarens delaktighet Saknas

#### Närstående

• Eva Abrahamsson (Dotter), 08 - 543264

#### Insatser

Dubbelbemanning - Hushållsarbete 2021-02-18 - tillsvidare

LC Sköta toalettbehov - Hushållsarbete 2021-02-18 - tillsvidare

ぺ

#### Uppföljningsdatum 2022-04-01

Skapad av: Sara Dahlberg (Systemspecialist), 2021-10-18 16:45

Datum och namnteckning:

Sara Dahlberg (Systemspecialist)

Skriv ut eller Avbryt

Datum och namnteckning:

Johan Testjohansson

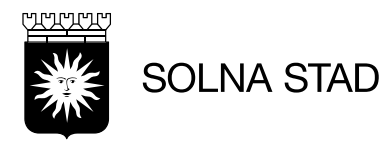

## <span id="page-37-0"></span>**Sök Genomförandeplan**

Sök Genomförandeplaner genom Meny "Sök genomförandeplan" Det går att göra sökningar utifrån skapade genomförandeplaner samt avböjda genomförandeplaner.

### Sök genomförandeplan

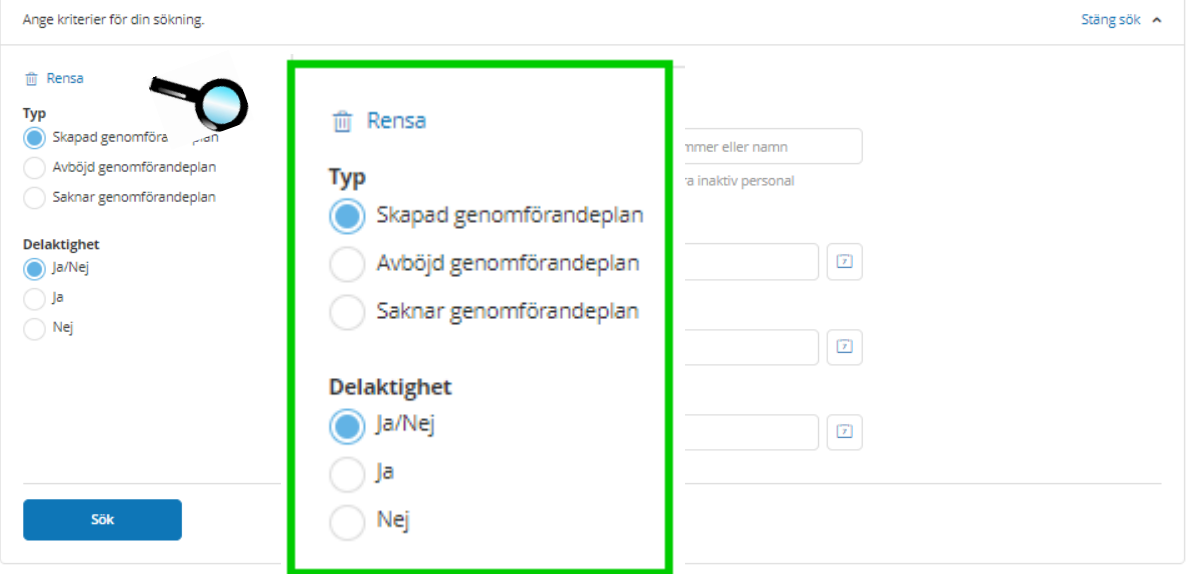

# Sök genomförandeplan

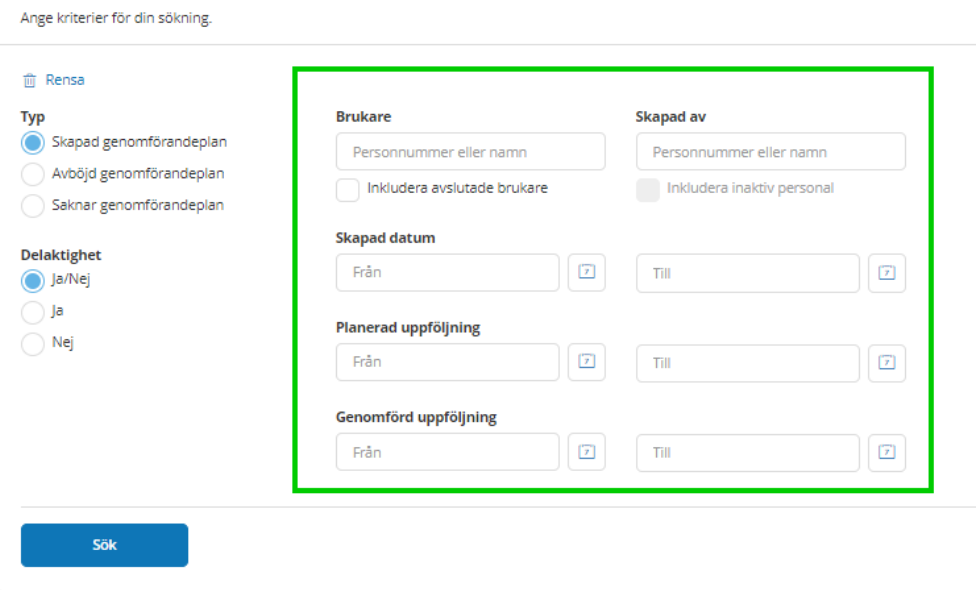

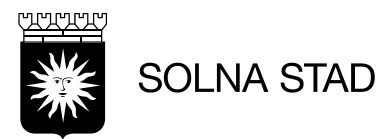

Urvalskriterierna motsvaras av de uppgifter som finns på genomförandeplanen:

- Skapad genomförandeplan, sökning utifrån skapade genomförandeplaner
- Avböjd genomförandeplan, sökning utifrån avböjda genomförandeplaner
- Saknar genomförandeplan visar verkställighetens startdatum
- Brukare (namn eller personnummer)
- Skapad av (namn på den person som skapat genomförandeplanen)
- Skapad datum, period då genomförandeplanen är skapad
- Delaktighet, går att söka specifikt på Ja eller Nej
- Planerad uppföljning, period för planerad uppföljning
- Genomförd uppföljning, period då uppföljningen genomfördes
- Fyll urvalskriterier och tryck på "Sök"
- För att ta bort samtliga urvalskriterier, tryck på

### **面** Rensa

#### Sök genomförandeplan

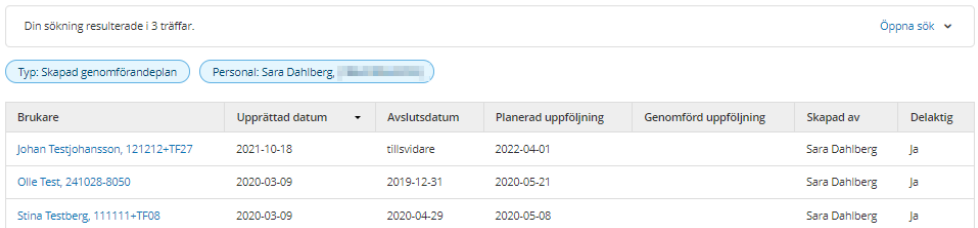

OBS! Beroende på ditt urvalskriterium så kan det förekomma att samma genomförandeplan presenteras flera gånger i resultatet.

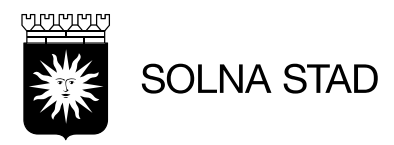

# <span id="page-39-0"></span>**Journalanteckningar**

I Journalanteckningar kan du ändra, felmarkera och skriva ut

I journalanteckningsvyn visas alla journalanteckningar som är skrivna. Anteckningarna presenteras i kronologisk ordning där den senast skrivna visas överst.

 $Hem$ 

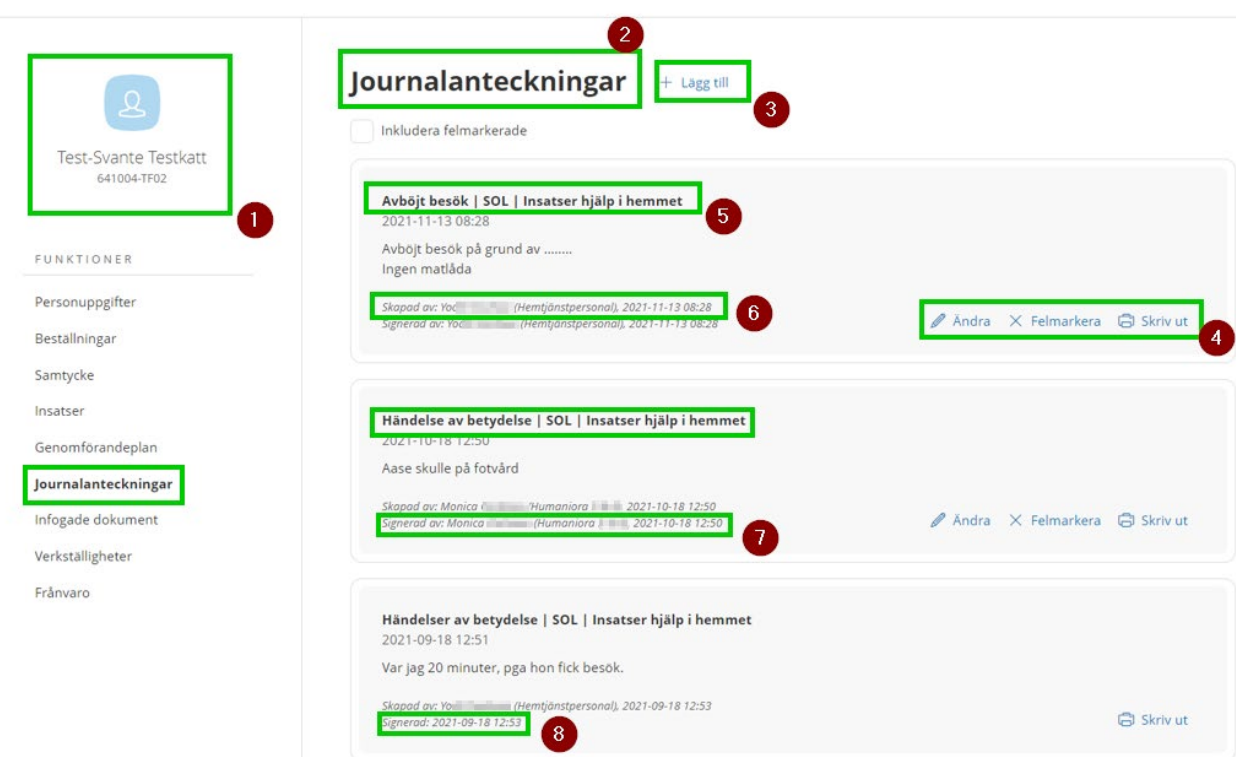

- 1. Brukaren
- 2. Journalanteckningar
- 3. Lägga till
- 4. Ändra, Felmarkera och Skriva ut
- 5. Rubriker är samma rubriker som i LMO
- 6. Vem som har skapat anteckningen
- 7. De flesta signeringar görs i LMO men det går även att signera från Lifecare Utförare
- 8. Att det är signerad

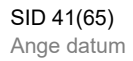

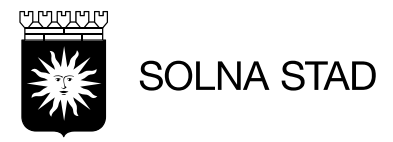

J

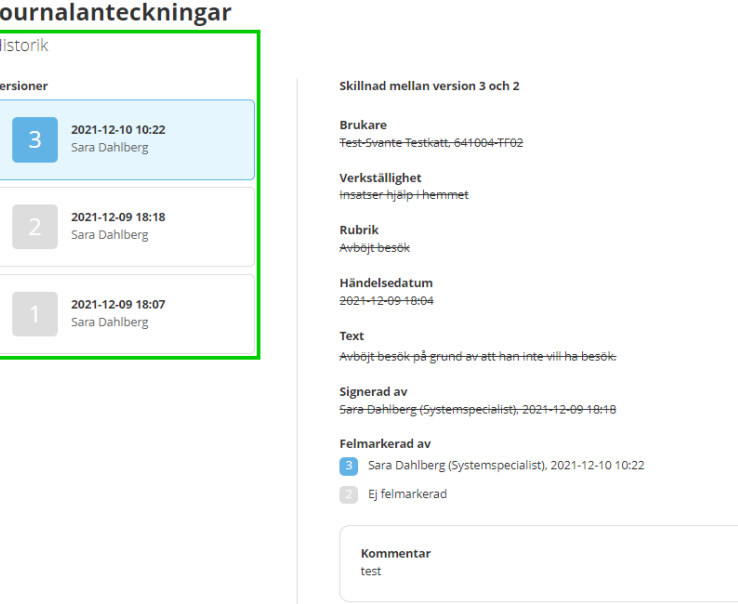

Till dokumentation finns historik, där visas alla ändringar som är gjorda på texten, du kan läsa den ursprungliga samt den ändrade texten i historiken

# <span id="page-40-0"></span>**Skapa journalanteckning**

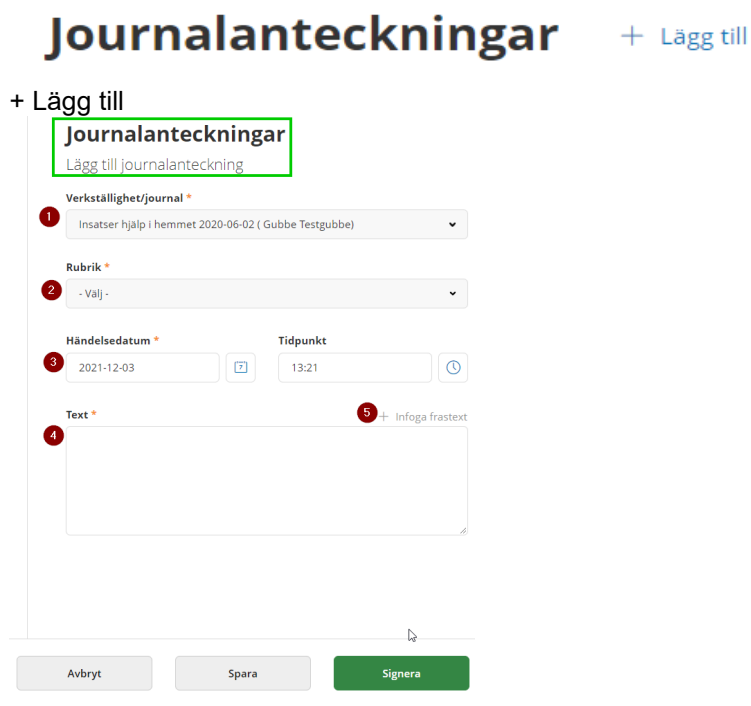

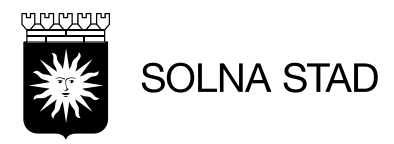

# Du får **Journalanteckningar** Lägg till journalanteckning

1. Automatiskt förval "Insats hjälp i hemmet"

# 2. Rubriker som finns för hemtjänsten i Lifecare Utförare och LMO<br>Rubrik \*

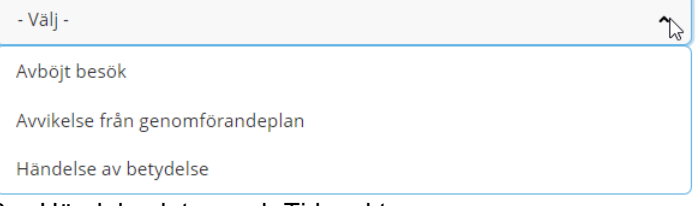

- 3. Händelsedatum och Tidpunkt
- 4. Text
- 5. Frastexter som är kopplade till Rubriker. För närvarande har vi bara för Avböjda besök

# <span id="page-41-0"></span>**Skriva anteckning**

### Journalanteckningar

Lägg till journalanteckning

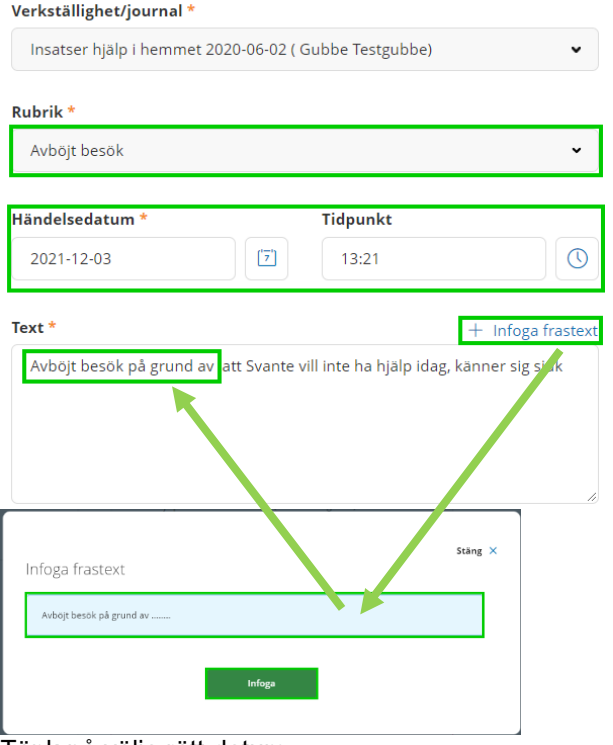

### Tänk på välja rätt datum

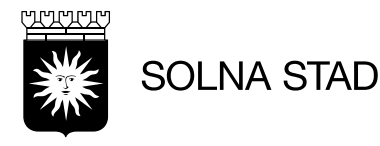

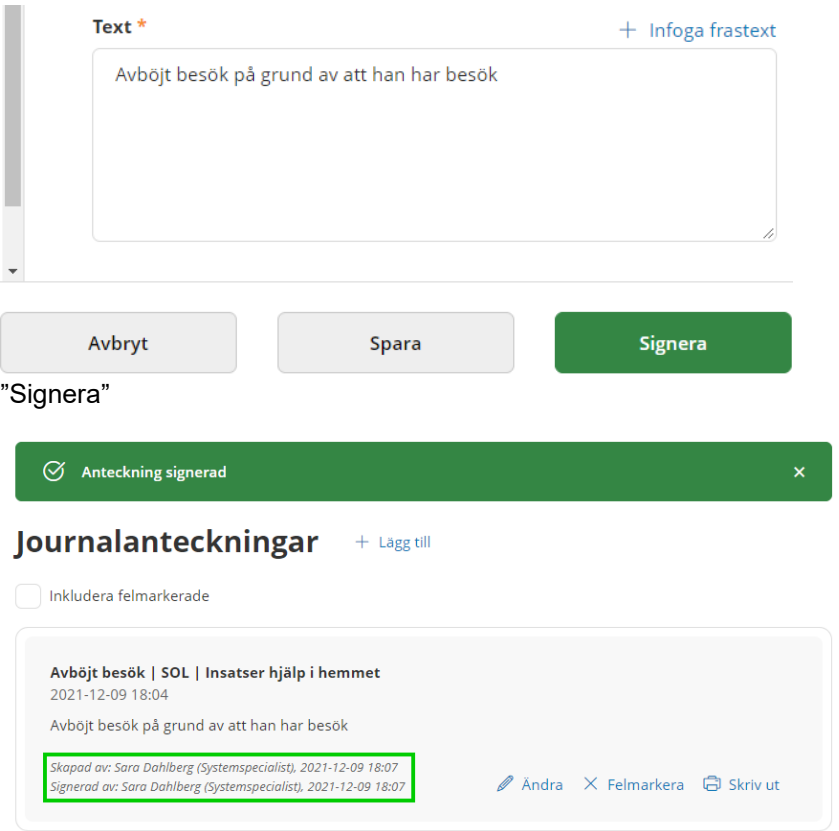

Du får upp en grön banderoll med information att Anteckningen är signerad samt att du får en notering att du har signerat.

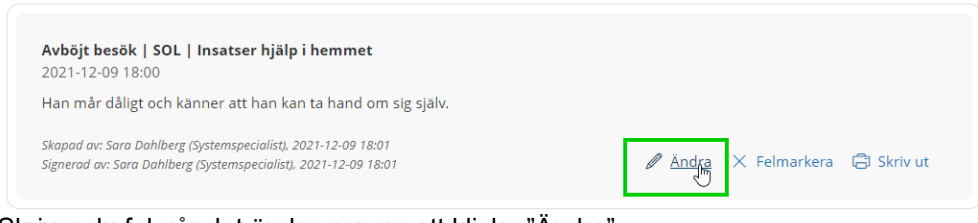

Skriver du fel går det ändra genom att klicka "Ändra"

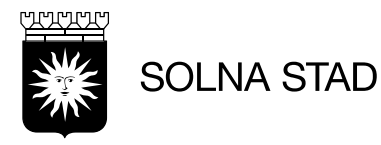

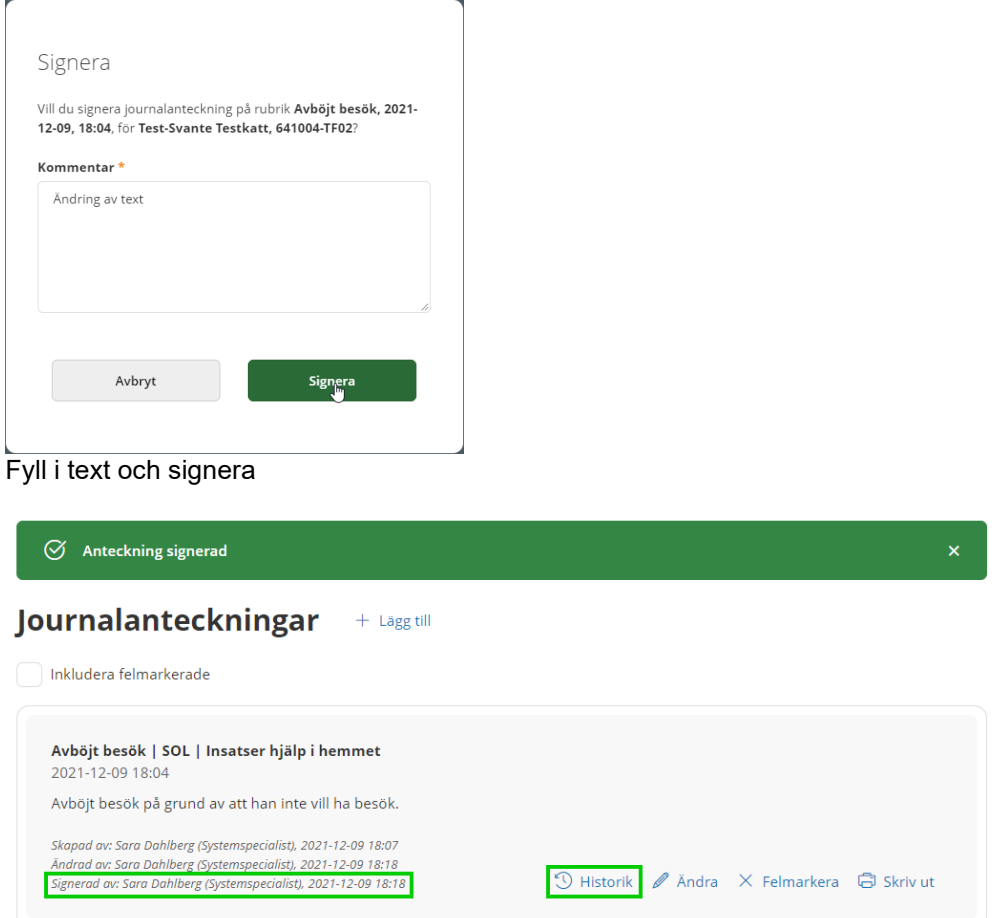

När du har signerat får du upp en grön banderoll att "Anteckning signerad" och du ser också att du har signerat på nytt och får fram "Historik" på förändringen.

#### **Felmarkera**

Du får upp en dialogruta

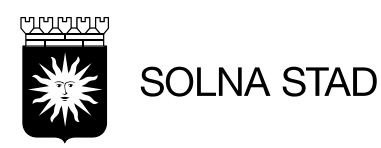

j

Kommentar felmarkering: Hej noteringen<br>.

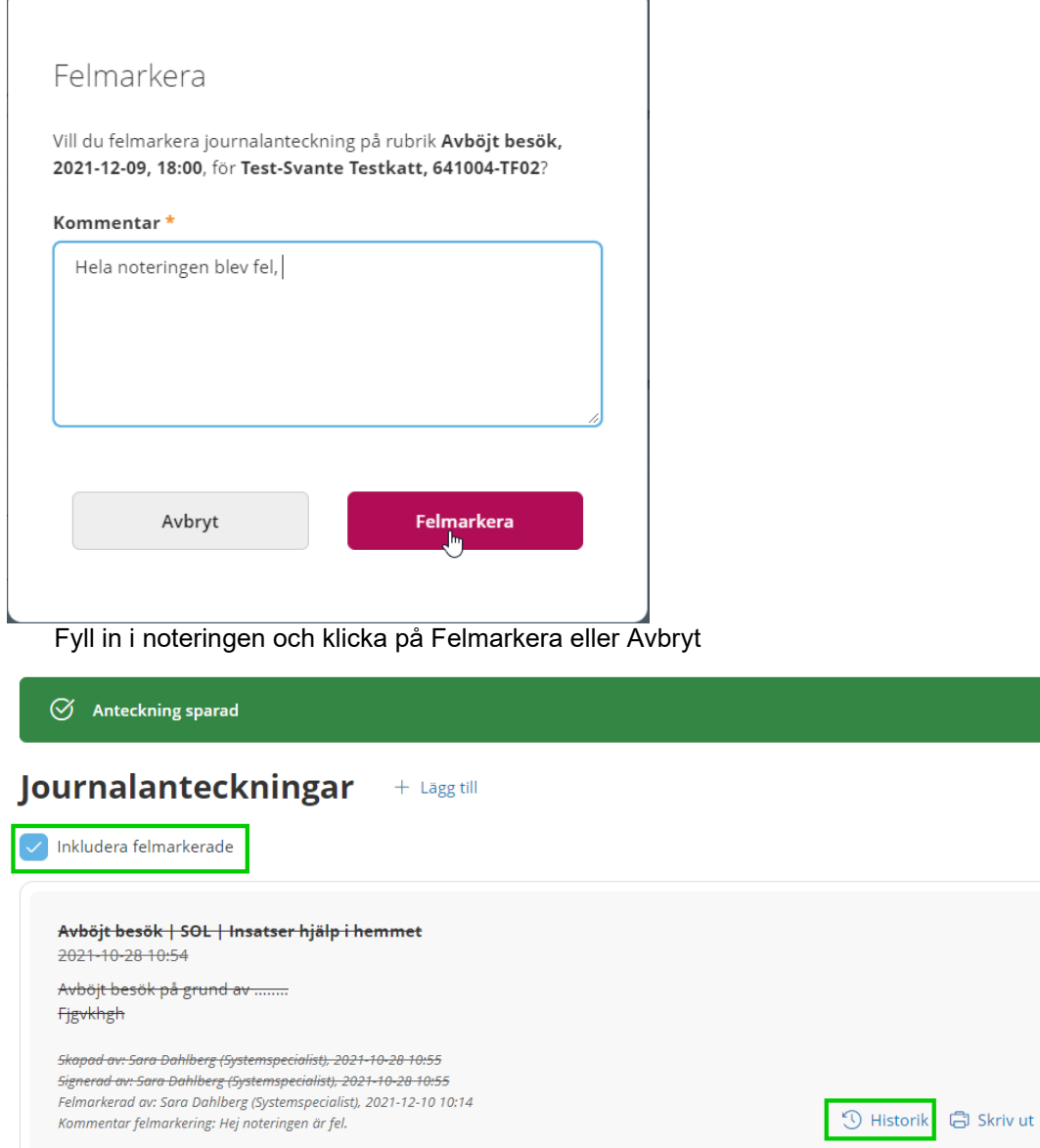

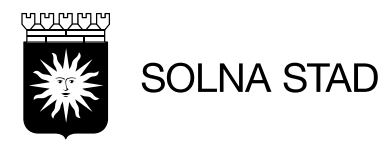

# Journalanteckningar

Historik

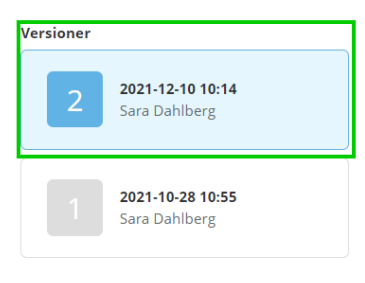

Skillnad mellan version 2 och 1

**Brukare** Franchist<br>Test-Svante Testkatt, 641004-TF02

Verkställighet <del>Insatser hjälp i hemmet</del>

Rubrik Avböjt besök

Händelsedatum 2021-10-28 10:54

Signerad av

Text Avböjt besök på grund av ........ Fjgvkhgh

 $\gtrsim$ 

Felmarkerad av 2 Sara Dahlberg (Systemspecialist), 2021-12-10 10:14

Sara Dahlberg (Systemspecialist), 2021-10-28 10:55

 $\boxed{1}$  Ej felmarkerad

Kommentar Hej noteringen är fel.

Du kan hoppa mellan tidigare versioner och se förändringar.

#### Journalanteckningar + Lägg till

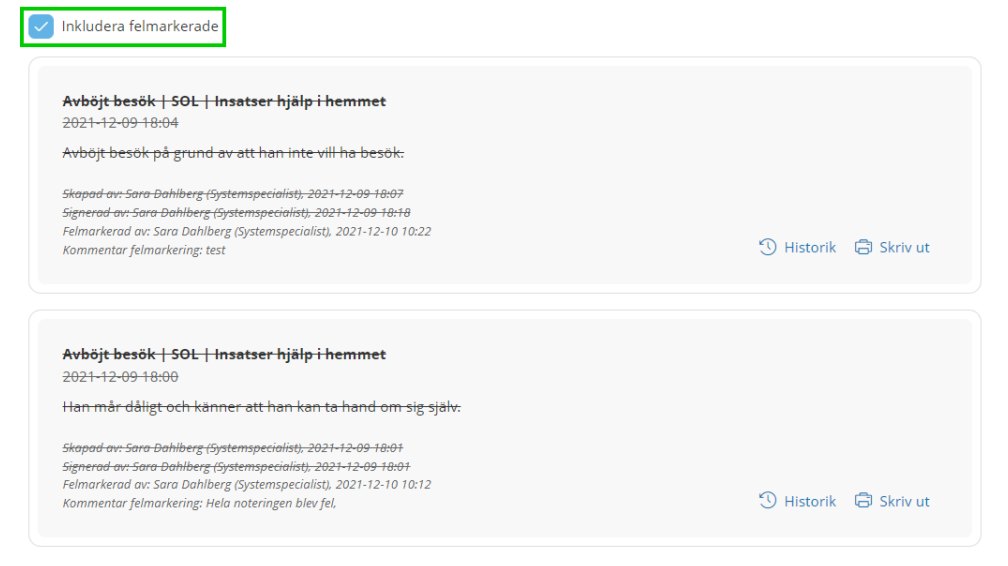

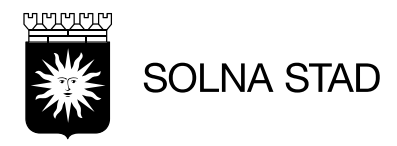

#### **Skriva ut**

Inkludera felmarkerade Avböjt besök | SOL | Insatser hjälp i hemmet 2021-12-09 18:04 Avböjt besök på grund av att han inte vill ha besök. Skapad av: Sara Dahlberg (Systemspecialist), 2021-12-09 18:07 <del>Skapad av: Sara-Dahlberg (Systemspecialist): 2021-12-09-18:07</del><br>Signerad av: Sara-Dahlberg (Systemspecialist): 2021-12-09-18:18<br>Felmarkerad av: Sara Dahlberg (Systemspecialist): 2021-12-10 10:22<br>Kommentar felmarkering: tes Klicka skriv ut ikonen

Du får upp utskriftfönster sidan. Skriv ut<br>Totalt: 1 pappersark Journalanteckningar *<u>Skrivare</u>* Brukare<br>Test-Svanne Testkatt, 641004-TF02 SolnaPrint på PRN05.katalog.l., v Verkställighet/journal<br><del>Insatser hjälp i hemmet</del> **Kopior**  $\begin{array}{|c|} \hline \vspace{2mm} \\\hline \vspace{2mm} \end{array} \hspace{0.2mm} \begin{array}{|c|} \hline \vspace{2mm} \\\hline \vspace{2mm} \end{array}$ Rubrik<br>Avbölt besök Sidor Text<br>Avböjt besök på grund av att h  $O$  Ala Tidpunkt<br>2021-12-09-18:04  $\bigcirc$  Exempel 1-5, 8, 11-13 Färg<br>Färg<br>Färg Singuido de Sant Databarg (Systemy vientato 2020-2020 Edita)<br>Signatido de Sant Databarg (Systemy vientato 2020-2020 Edita)<br>Februarianas de Sant Databarg (Systemspecialis), 2021-22-13-745 -<br>Dubbelsidig utskrift Skriv ut ensidigt  $\ddot{\phantom{0}}$ Färre inställningar  $\frac{1}{\sqrt{2}}$ Pappersforma  $AA\left( 210\times 297mm\right)$ Skala (%)  $\overline{a}$  $\bigcirc$  Faktisk storlek Färre Ilningar A Journalanteckningar Pappersformat **Brukare**<br>Test-Svante Testkatt, 641004-TF02 A4 (210 x 297mm)  $\checkmark$ Verkställighet/journal<br>Insatser hjälp i hemmet Skala (%) Anpassa till utskriftsområde Rubrik Avböjt besök **O** Faktisk storlek Text **Text**<br>Avböjt besök på grund av ........<br>Rguthjkhhy  $\bigcirc$  $100$ **Tidpunkt**<br>2021-11-12 10:55 .<br>Skapad av: Sara Dahlberg (Systemspecialist), 2021-11-12 10:56<br>Signerad av: Sara Dahlberg (Systemspecialist), 2021-11-12 10:56

Du skriver ut och skriver ut den senaste förändring ifall det finns versioner

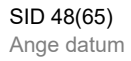

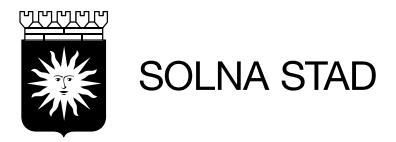

# <span id="page-47-0"></span>**Signera Anteckningar**

# <span id="page-47-1"></span>**Ej Signerade anteckningar**

Om du har lämnat anteckningar osignerade så visas detta på Startsidan på ett kort "Ej signerad dokumentation"

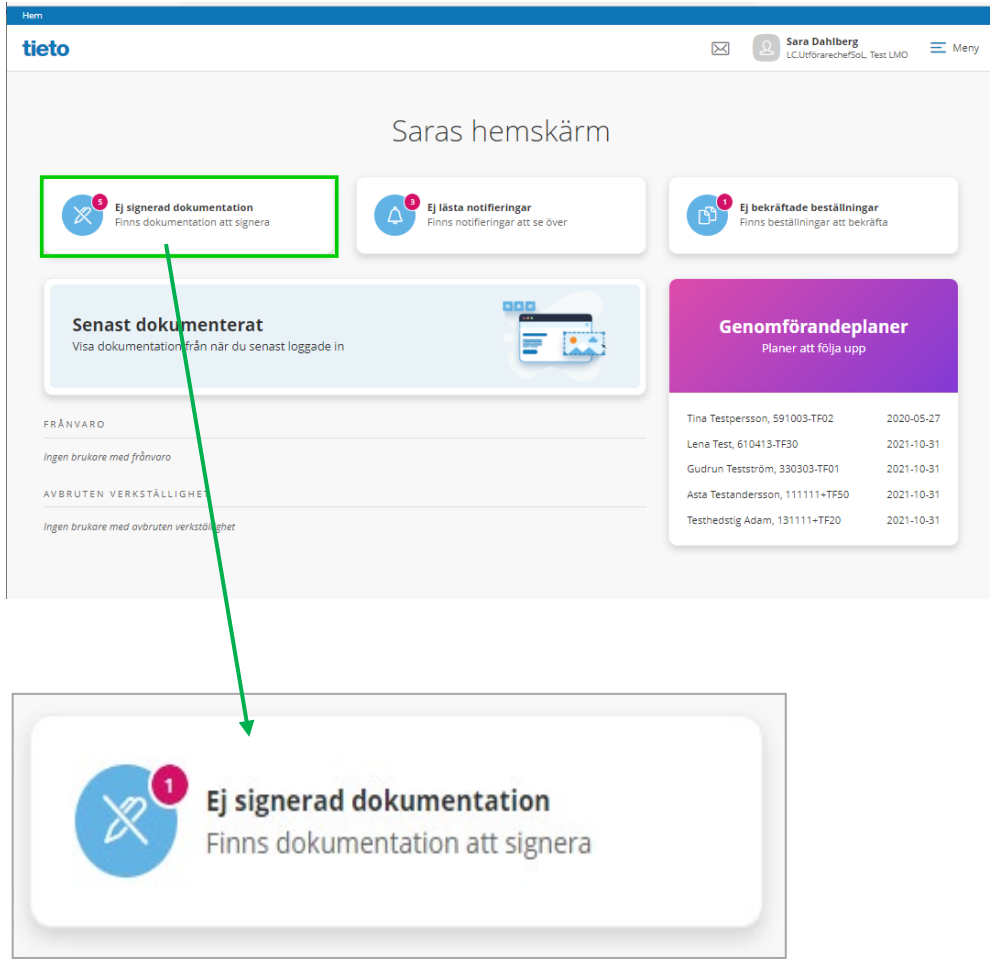

Klicka på Ej signerade dokumentation.

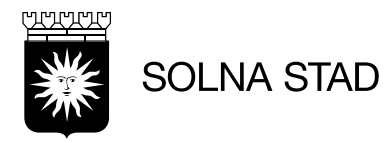

### Här ser du en lista på ett antal dokumentation som ej är signerade.

#### Sök dokumentation **Siskrivut**

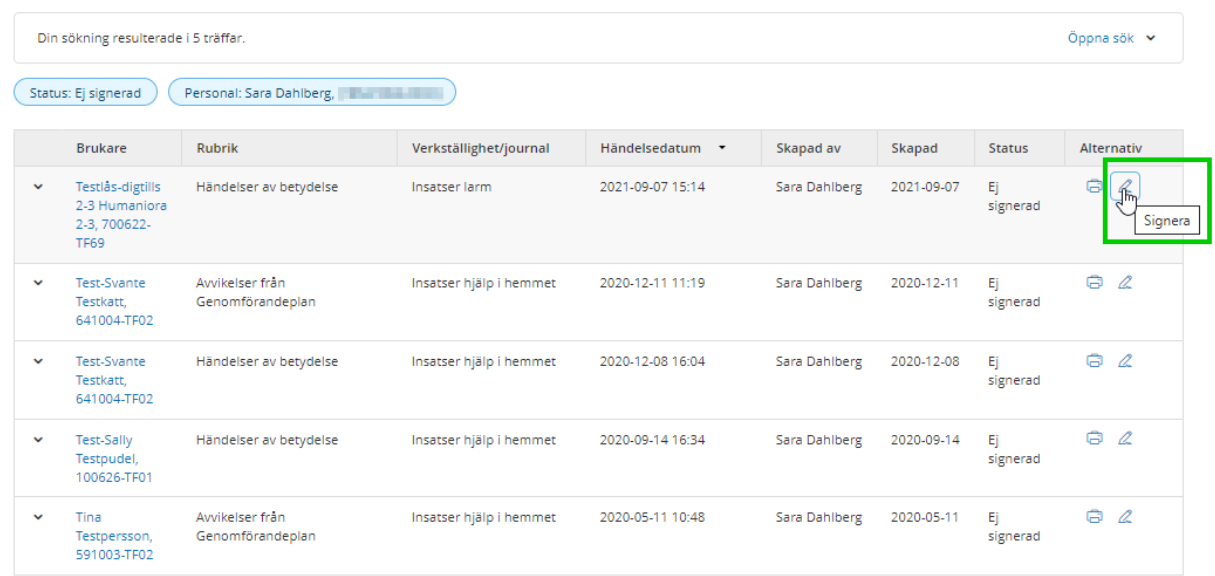

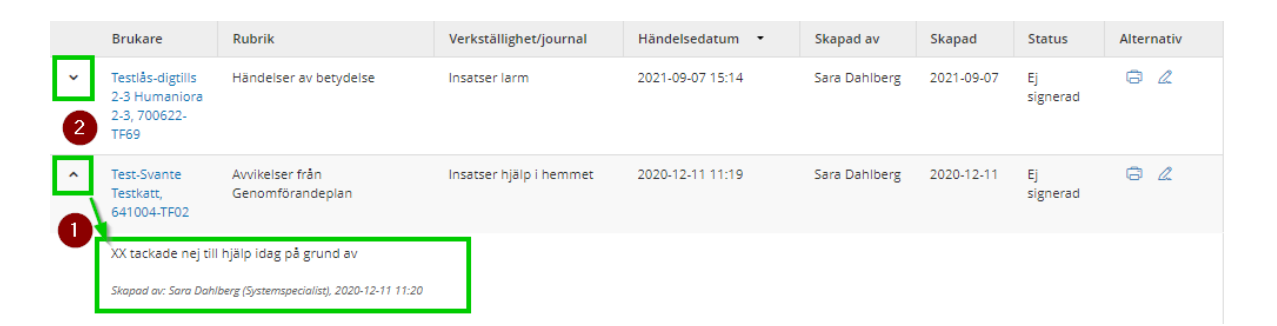

- 1. För att läsa en osignerad text, klicka på aktuell rad eller på expanderingsikonen
- 2. För att dölja den osignerade texten i listan, klicka på aktuell rad eller på expanderingsikonen

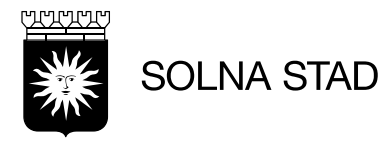

….

# Verkställighet/journal Händelsedatum + Skapad av Skapad Alternativ Signera Vill du signera journalanteckning på rubrik **Händelser av**<br>**betydelse, 2021-09-07** för **Humaniora 2-3, Testlås-digtills 2-3,** 19700622TF69? Avbryt Signera 2020-12-08 erg erad.

### När du har signerat får du upp ett meddelandefönster med fråga Vill du signera

• Klicka på Signera eller avbryt om du ångrar dig

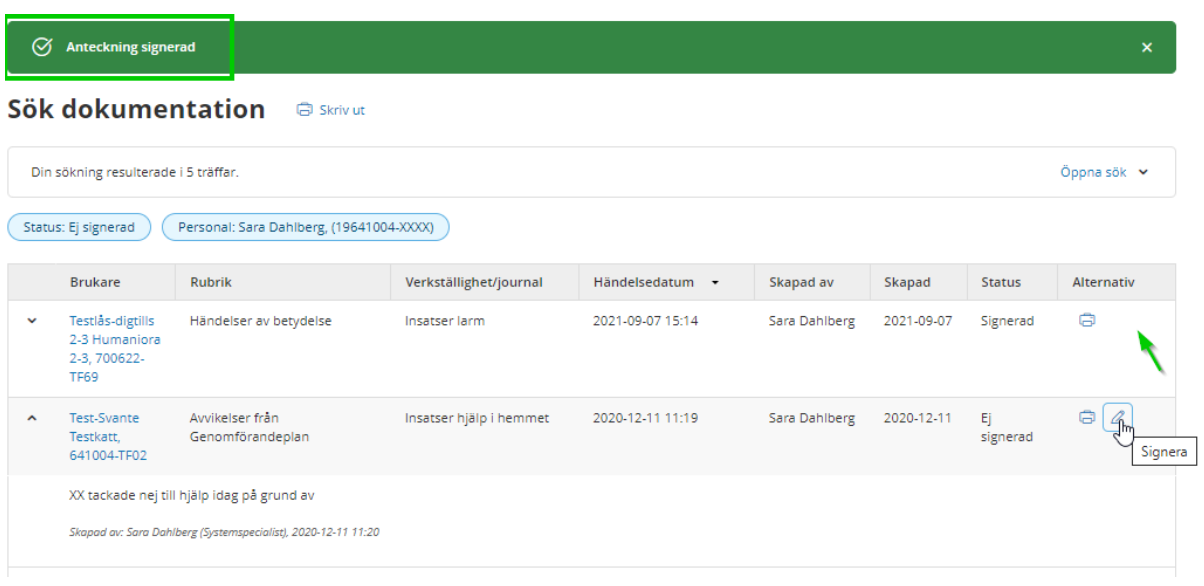

Du ser att signeringen har skett genom att det du får en grön banderoll att anteckning är signerad och att det inte finns en penna vid utskriftsikonen

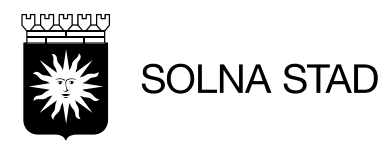

### Anteckningen kan skrivas ut från vyn genom att ta utskriftsikonen

Journalanteckningar

Verkställighet/journal: Insatser larm Händelsedatum: 2021-09-07 15:14

Skapad av: Sara Dahlberg (Systemspecialist), 2021-09-07 15:15<br>Signerad: 2021-11-10 16:39

**Status: Signerad** Vi testar mamma

Brukare: Testlås-digtills 2-3 Humaniora 2-3, 700622-TF69<br>Rubrik: Händelser av betydelse

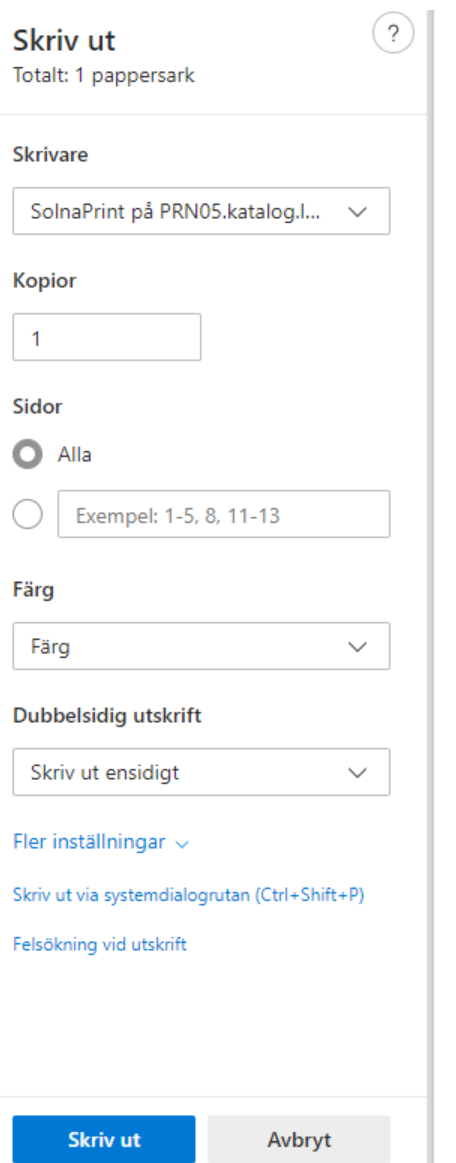

Klicka skriv ut eller avbryt om du ångrar dig.

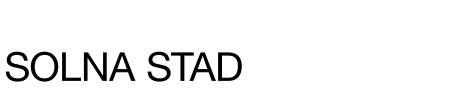

# <span id="page-51-0"></span>**Avsluta Verkställighet**

### <span id="page-51-1"></span>**Bakgrund**

- **Varför ska man avsluta Verkställighet?** När brukaren inte längre har behov av stöd.
- **När ska man avsluta Verkställighet?** Det är när brukaren exempelvis avlider, bytt Utförare eller denne inte vill ha någon hemtjänst, dvs kunden ska inte vara kvar hos utföraren längre.
- **Hur avslutar du Verkställighet?** Om man avslutar hela verkställigheten så avslutas också alla insatser och genomförandeplan.

### **Avsluta en enskild Verkställighet**

Har brukaren fler Verkställigheter ska du välja den som ska avslutas

- Markera verkställighet som ska avslutas
- Klicka på avsluta verkställighet

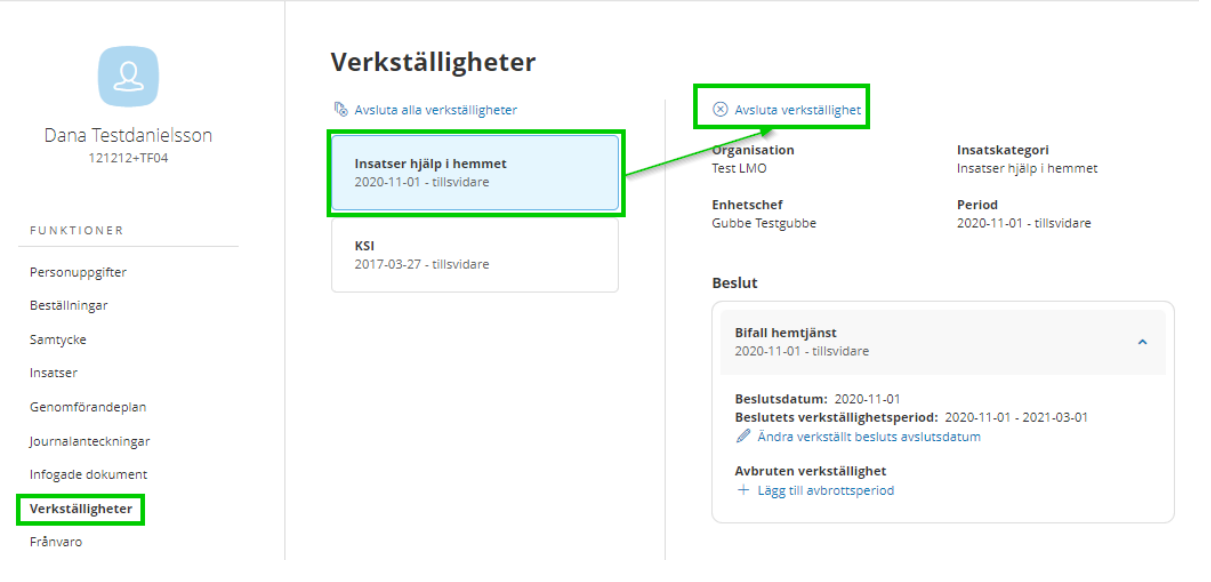

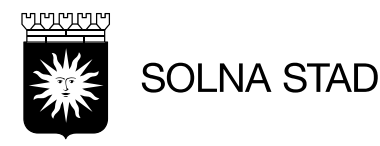

- 1. Fyll i **avslutsdatum**
- 2. Fyll i **avslutsorsak**
	- Avliden, datum när brukaren är avliden
	- Vill brukaren avsluta hemtjänst gäller det datum man har kommit överens om
	- Byte av utförare, det datum man har kommit överens om

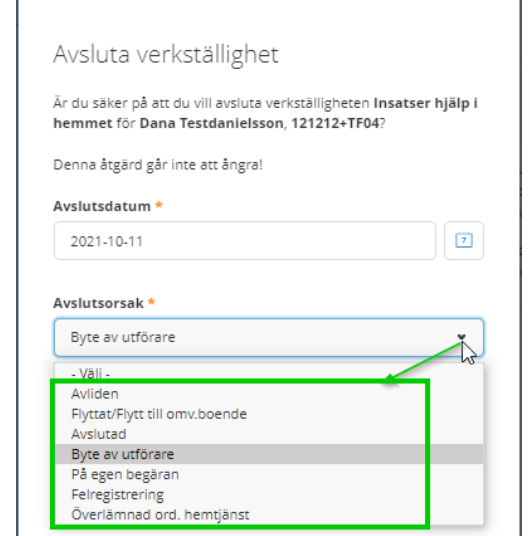

3. Klicka på **Avsluta, o**m du inte vill avsluta verkställigheten, klicka på Avbryt

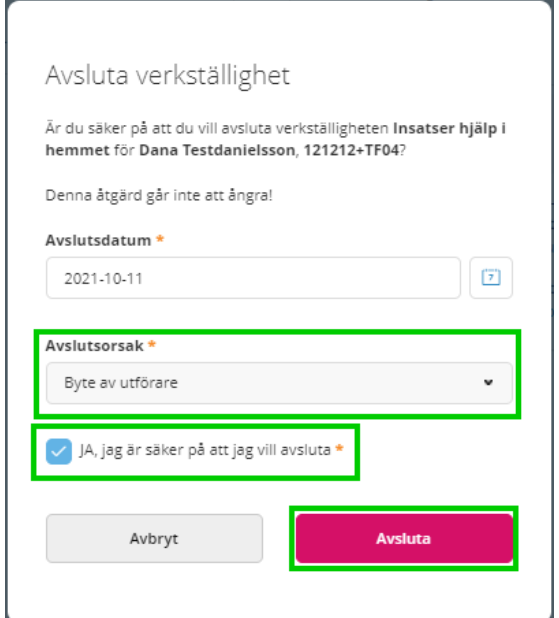

När verkställigheten är avslutad så visas det en dialog att "Verkställighet är avslutad"

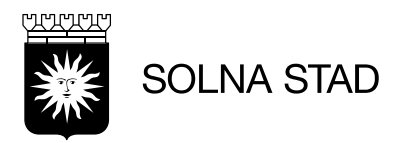

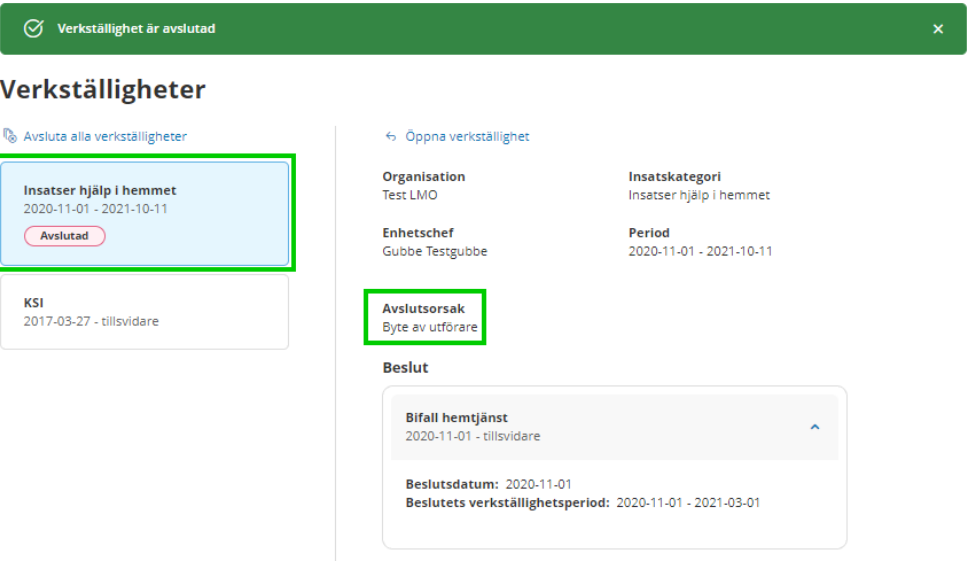

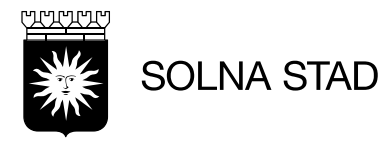

# <span id="page-54-0"></span>**Personaladministration**

Enhetschefen kan lägga till ny personal, ändra uppgifter på befintlig användare eller inaktivera användare.

Enhetschefen har åtkomst till funktionen **Utförarpersonal** genom **Meny** på startsidan

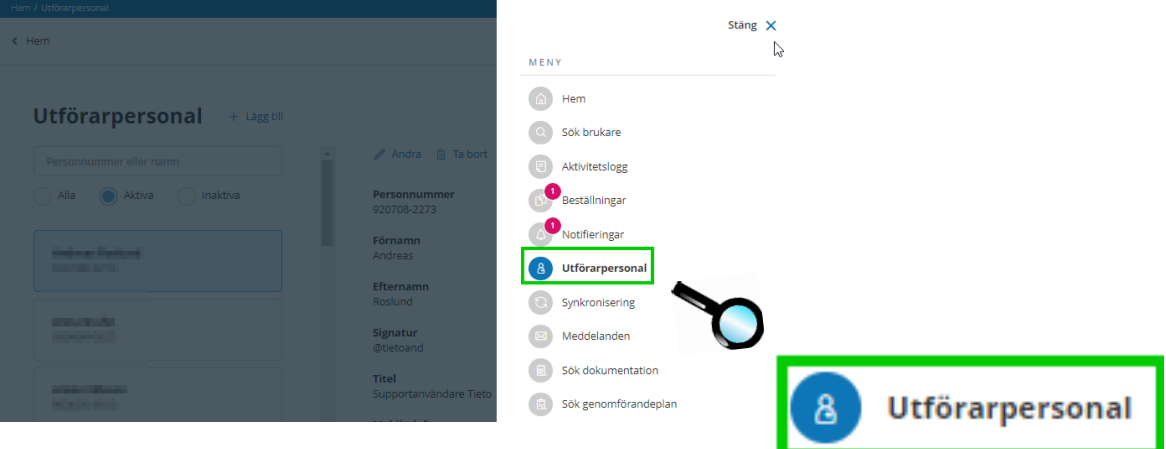

# <span id="page-54-1"></span>**Ny personal**

Ta knappen **Lägg till** i din organisationSara Dahlberg<br>LC.UtförarechefSoL, Test LMO  $\leftarrow$  Hem  $\boxtimes$  $\equiv$  Meny **Utförarpersonal** + Lägg till Lägg till Personnummer eller namn Alla Aktiva naktiva Personn sonalMobil Förnamn **Aktiverad** man Alaskand Andreas Ja **ALCO** Efternamn **Gäller from** Roslund Sakna: **Marketin** Signatur<br>@tietoand **Gäller tom PERMITTEN** Sakna: Åtkomst brukare **Titel Mary Corporation** Supportanvändare Tieto Full åtkomst **NOCKET** Mobiltelefon **HSA-ID** Saknas Sakne Bagitta deluctaente<br>Notae count E-post

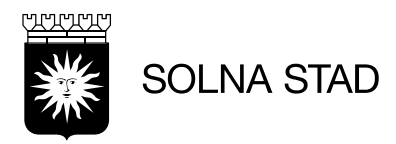

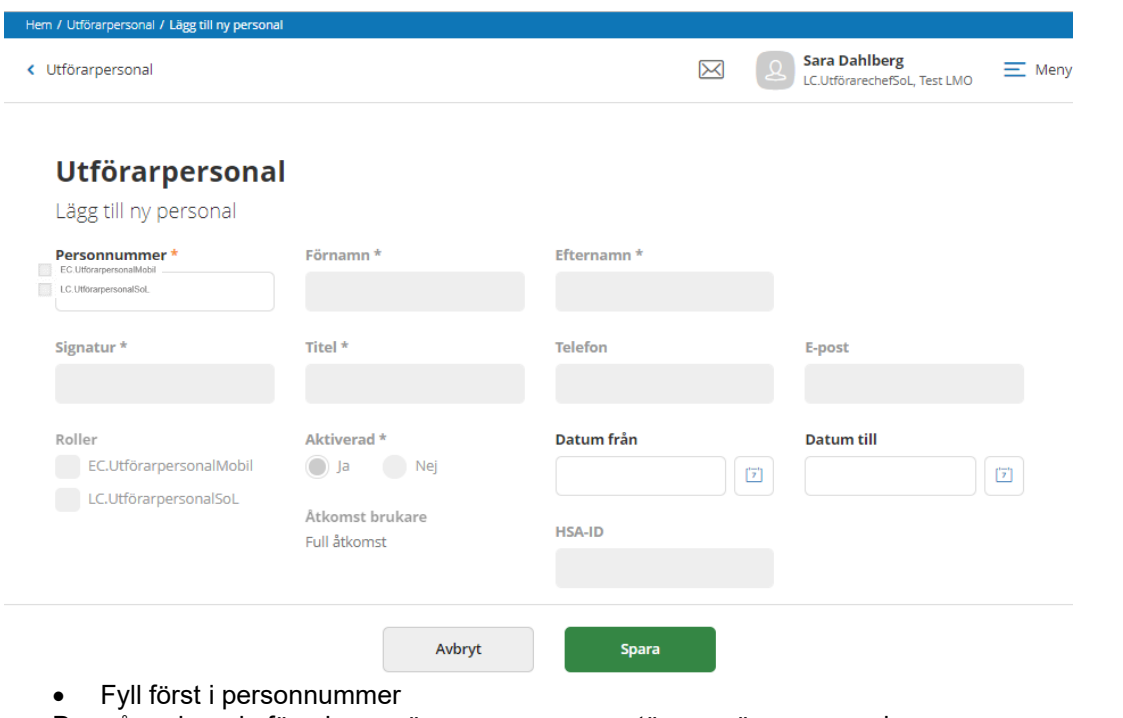

De gråmarkerade försvinner när personnummer stämmer överens med folkbokföringen.

# Fyll i resten av uppgifterna**Utförarpersonal**

### Lägg till ny personal

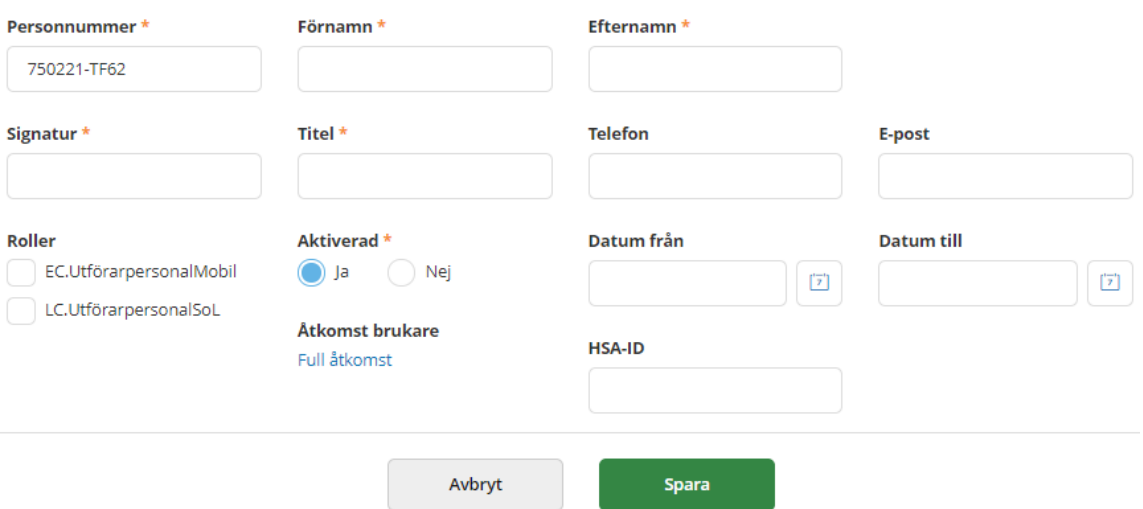

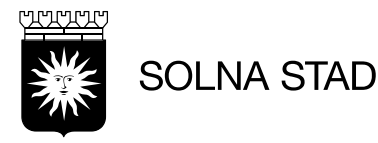

- **Personnummer**
- Förnamn
- **Efternamn**
- Signatur: 6 tecken (får automatiskt ett @ i signaturen). Tre första bokstäver i för och efternamn (om användarnamn är upptagen, ta 4+2 i för och efternamn)
- Titel: Fyll i användarens titel ex Samordnare, undersköterska
- Tilldela roll
- Startdatum för anställning
- Tidsbegränsad anställning

Åtkomst till brukare ger automatiskt full åtkomst till de brukare som finns på enheten.

# Åtkomst brukare

### Full åtkomst

Chefen kan begränsa åtkomts genom att bocka av alla och bocka i de brukare som personalen ska ha tillgång till.

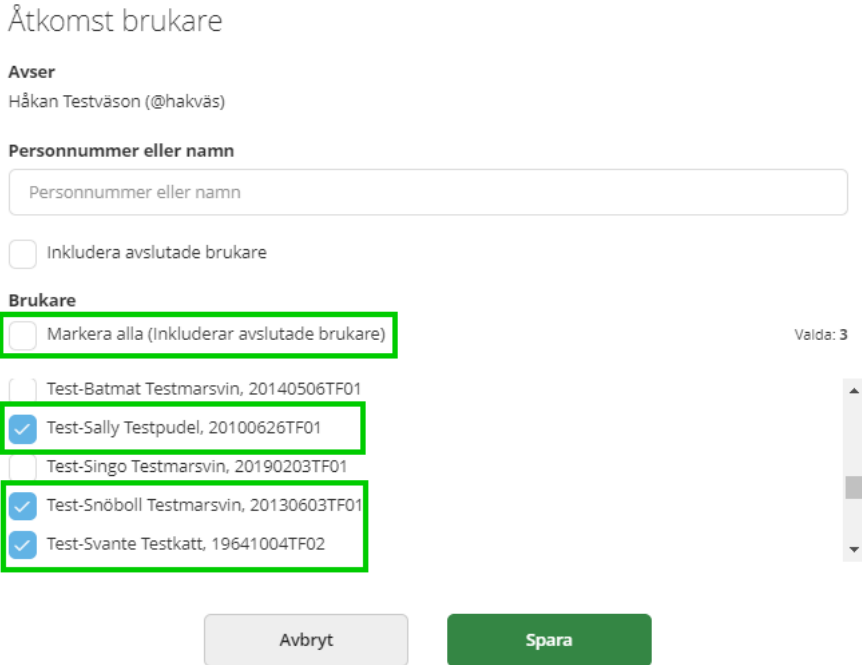

klicka på **Spara** eller **Avbryt** om du ångrat dig.

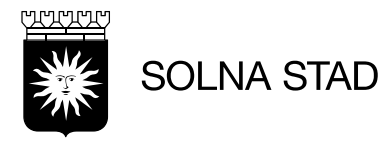

<span id="page-57-0"></span>Personalen har åtkomst till Meddelandefunktionen, direkt när kontot är upplagt.

# **Sök fram personal**

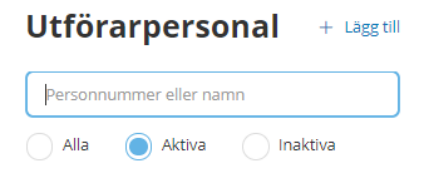

### Sök på personal som är registrerad.

• Du kan söka på Alla, Aktiva eller Inaktiva, delar av namnet eller personnummer

Resultatet av din sökning visas i en lista

## Utförarpersonal + Lägg till

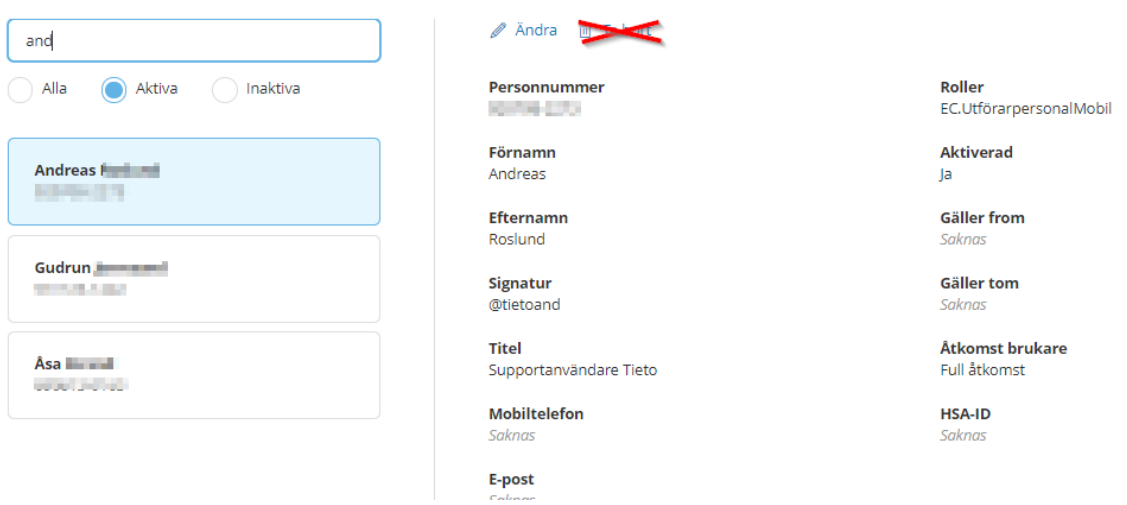

## <span id="page-57-1"></span>**Personal slutar**

När en användare slutar på en enhet, sätt personalen inaktiv, då är personalen inte längre är behörig att logga in mot systemet

- 1. Välj utförarpersonal i menyn
- 2. Sök mot utförarpersonal med antingen namn eller personnummer
- 3. Gå på Ändra
- 4. Ändra status till inaktiv
- 5. Ta bort rollerna
- 6. När ändringen är genomförd, **Spara** eller **Avbryt**

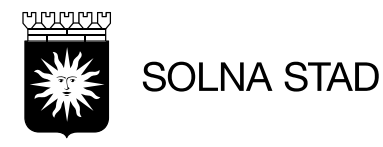

# <span id="page-58-0"></span>**Aktivera utförarpersonal**

Du kan aktivera en personal igen, vilket kan vara fallet om en person ska börja jobba på samma enhet igen.

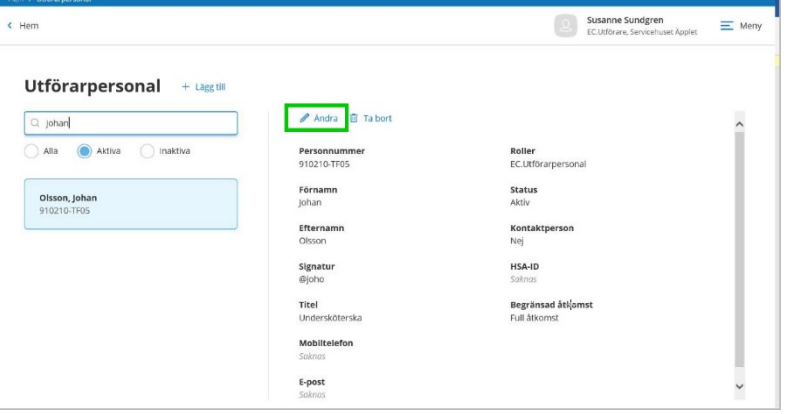

- 1. Välj utförarpersonal i menyn
- 2. Sök mot utförarpersonal med antingen namn eller personnummer
- 3. Gå på Ändra
- 4. Ändra status till aktiv
- 5. Lägg till roller
- 6. När ändringarna är genomförda, Spara eller Avbryt

## <span id="page-58-1"></span>**Ta bort utförarpersonal från organisation**

Om användaren läggs upp av misstag tar ni kontakt med Systemförvaltare genom OFSystemförvaltar-lådan.

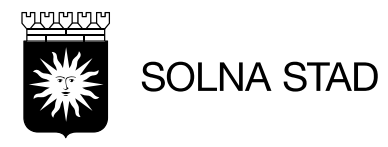

# <span id="page-59-0"></span>**Aktivitetslogg**

Chef kan i loggen se vem som har haft åtkomst till en viss person där enhetschef har behörighet till.

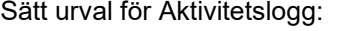

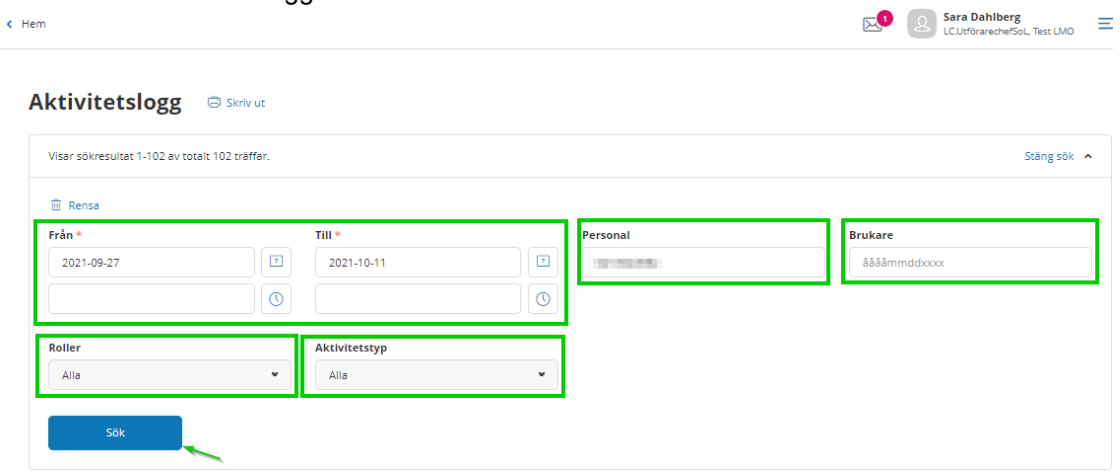

**Från** - Välj datum **Till** – Välj datum **Personal** - skriv in personnummer på användaren **Brukare** - skriv in personnummer på brukaren **Typ av aktivitet** - välj aktivitet

Sök fram loggrapporten, klicka på knappen Sök

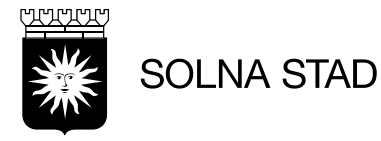

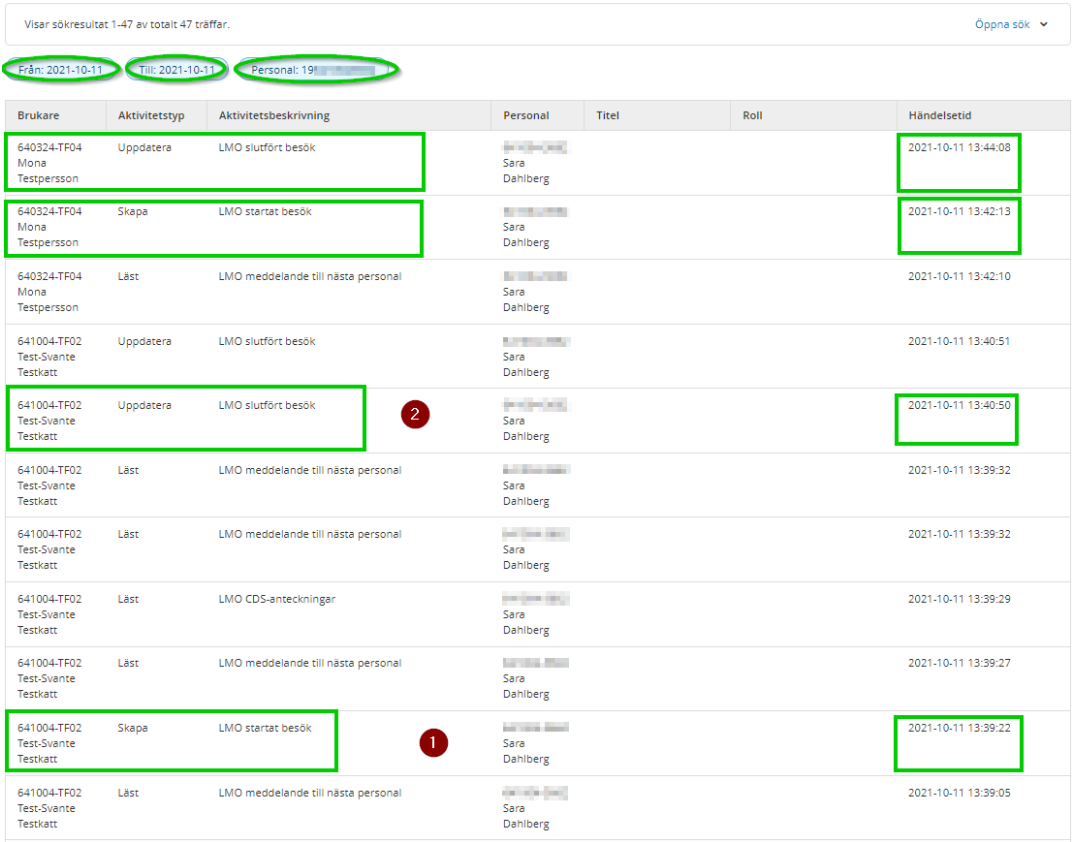

Här visas resultatet. Bl.a. ser du när personalen har startat besök och avslutat besök

- 1. Personal skapar besök i brukarinformation (Lägg till besök) "Startar" i LMO-appen
- 2. Personal Uppdatera besöket i brukarinformation (Lägg till besök) "Avslutar" i LMO-appen

Om du ångrar din senaste parametersättning, klicka på Rensa

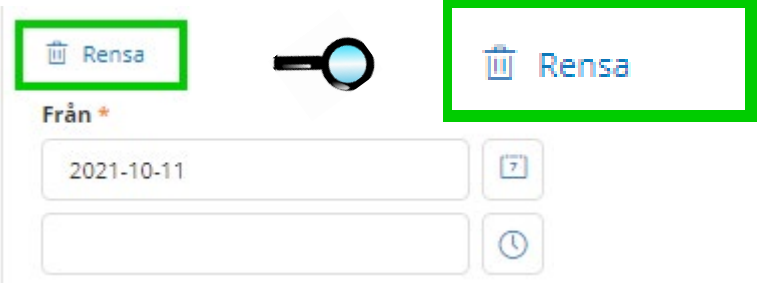

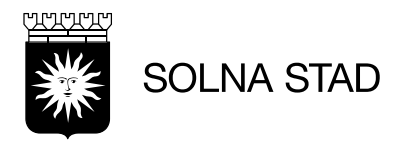

# <span id="page-61-0"></span>**Lifecare meddelande**

Meddelandesystem är godkänd för att skicka känsliga uppgifter om brukaren som är kopplad från Lifecare.

Obs! Outlook är inte godkänd med brukarinformation.

Det finns två vägar att få fram meddelandesystem

- 1. Direkt i din hemskärm
- 2. Eller via Meny

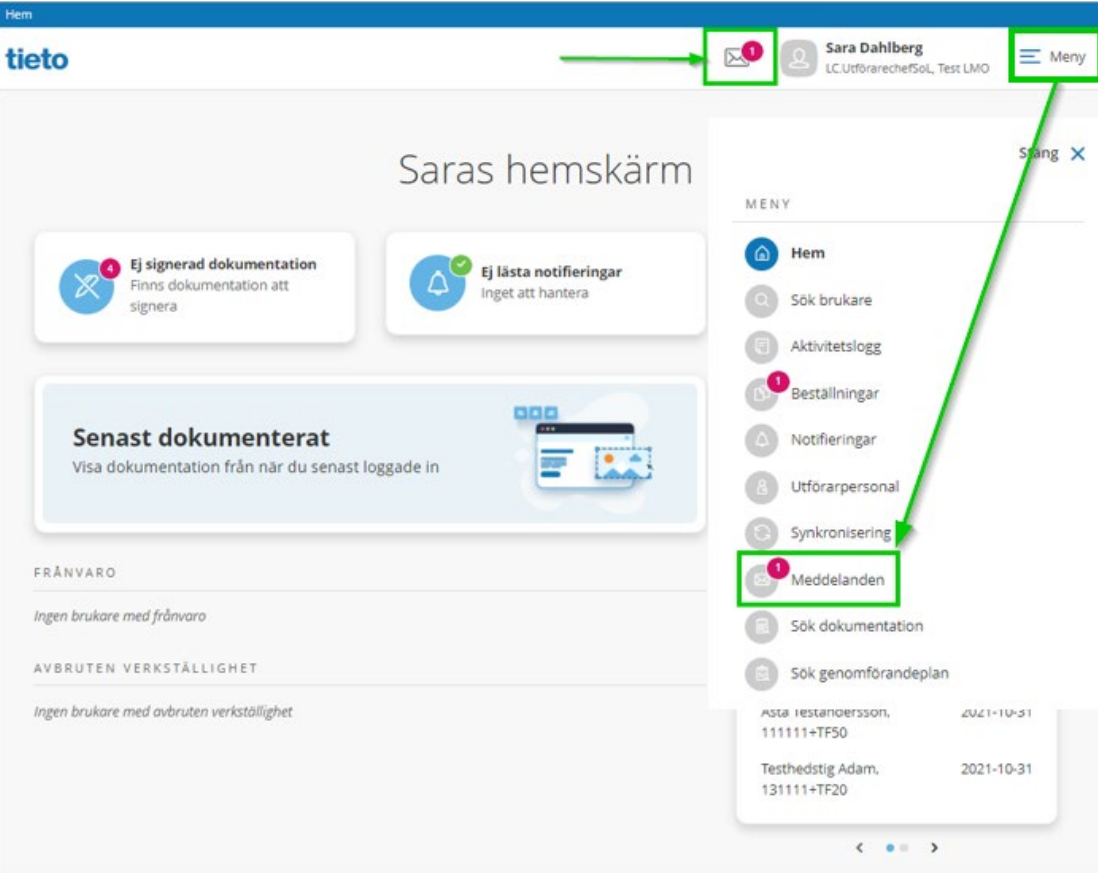

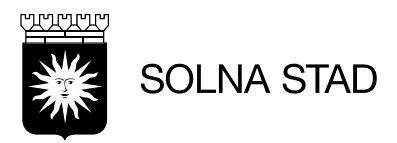

# <span id="page-62-0"></span>**Nytt meddelande**

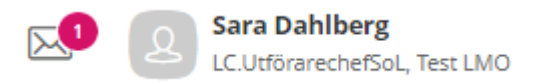

Det ser du att genom att röd cirkel med siffra/siffror

### Klicka på meddelande ikonen

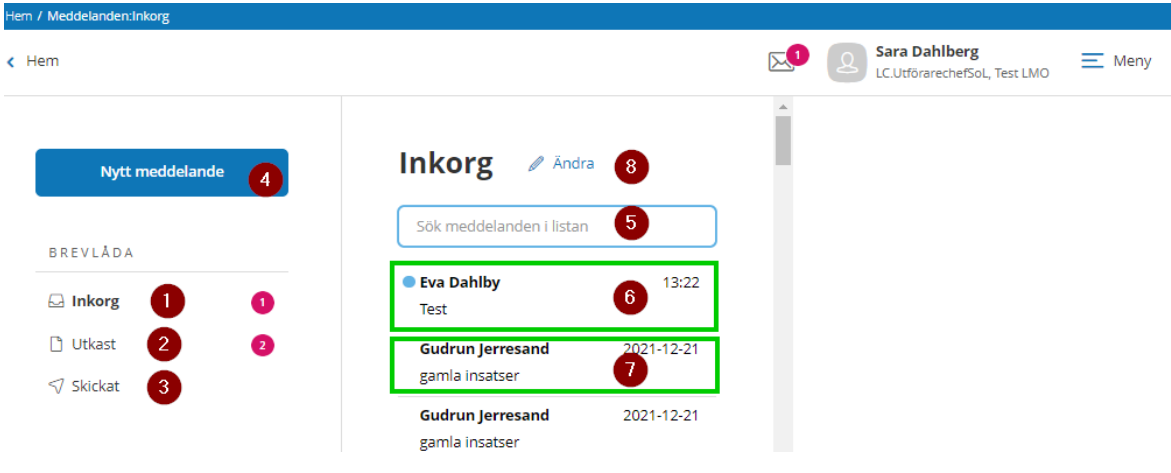

- 1. Inkorgen Meddelande ligger som en lista
- 2. Utkast

Påbörjade meddelanden men ej skickad

- 3. Skickat
	- Alla skickade meddelanden
- 4. Nytt meddelanden Skapar ett nytt meddelande
- 5. Söka meddelanden i listan

Du kan söka gamla meddelanden som finns i listan

- 6. Olästa meddelanden Oläst är markerad som en blå plutt som finns vänster om avsändare
- 7. Lästa meddelanden Ingen blå plutt
- 8. Ändra ändra status på mailet till oläst eller ta bort

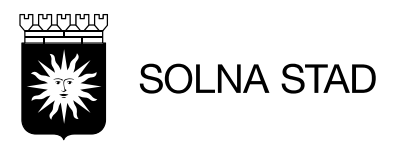

#### <span id="page-63-0"></span>**Läsa ett nytt meddelande** Inkorg *A* Andra Sök meddelanden i listan Test 2022-01-04 13:22  $13:22$ **Eva Dahlby** Från: Eva Dahlby Test Till: Dahlberg Sara 2021-12-21 **Gudrun Jerresand** gamla insatser 2021-12-21 **Gudrun Jerresand** gamla insatser Med vänlig hälsning Eva Dahlby **Gudrun Jerresand** 2021-12-21 Teknisk administratör Gamla insaster Solna stad

Markera meddelandet. Höger om meddelandet listan ser du själva innehållet av meddelandet.

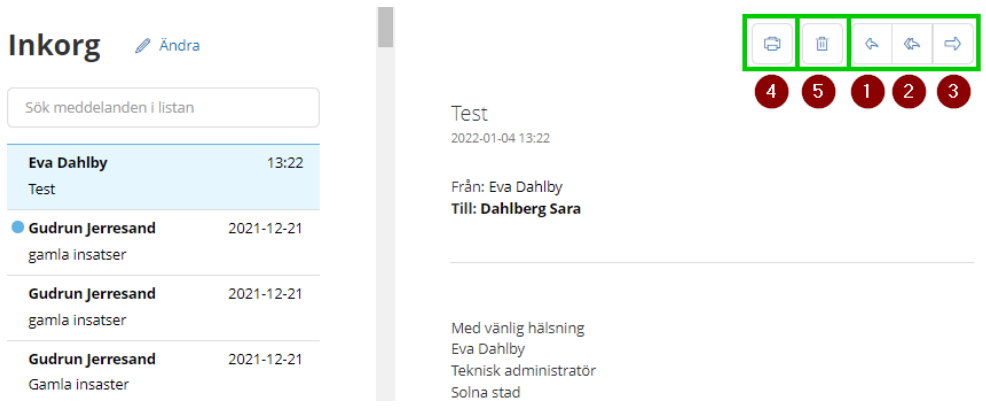

- 1. Svara på meddelandet
- 2. Meddelande till alla som är med meddelandeutskicket
- 3. Vidarebefordra meddelandet
- 4. Utskrift
- 5. Ta bort meddelandet

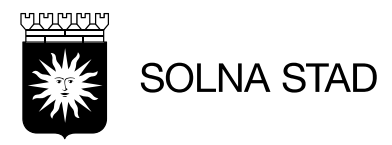

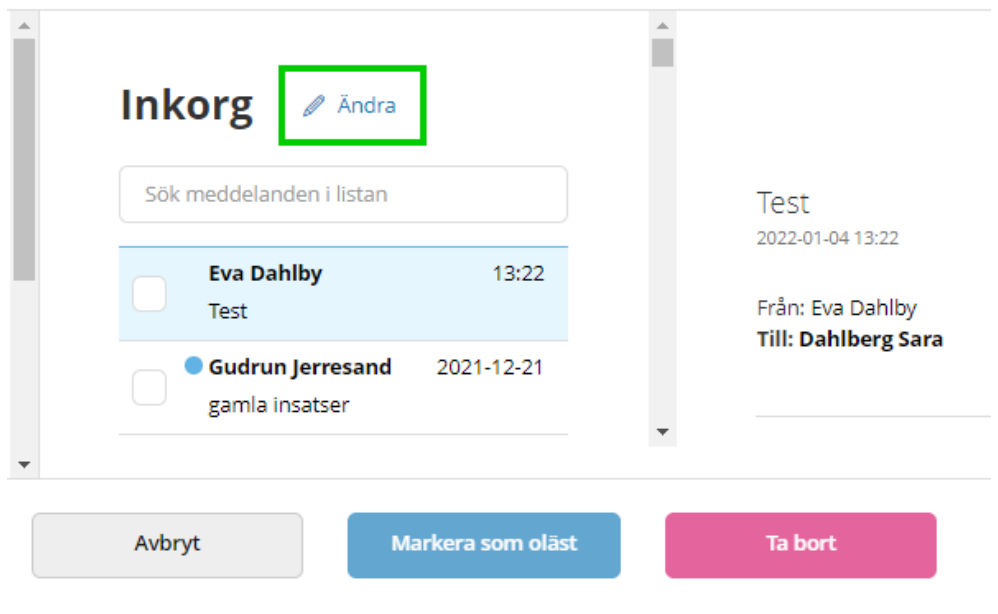

# **Ändra**

Bocka i rutan. Klicka i **Markera som oläst** eller **Ta bort**